## **Kramer Electronics, Ltd.**

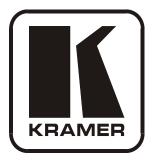

# **USER MANUAL**

## Model:

## **VP-885**

8x8 Multiformat Video / Balanced Audio Matrix Switcher

## Contents

| 1              | Introduction                                                          | 1        |
|----------------|-----------------------------------------------------------------------|----------|
| 2              | Getting Started                                                       | 1        |
| 2.1            | Quick Start                                                           | 1        |
| 3              | Overview                                                              | 3        |
| 3.1            | Terminology Used in this Manual                                       | 4        |
| 4              | Defining the VP-885                                                   | 5        |
| 4.1            | Using the IR Transmitter                                              | 8        |
| 5              | Installing the VP-885 in a Rack                                       | 9        |
| 6              | Connecting the VP-885                                                 | 10       |
| 6.1            | Connecting a Balanced/Unbalanced Stereo Audio Input/Output            | 11       |
| 6.2            | Connecting to the VP-885 via RS-232                                   | 12       |
| 6.3            | Connecting to the VP-885 via RS-485                                   | 13       |
| 6.4            | Connecting to the VP-885 via Ethernet                                 | 13       |
| 6.4.1          | Connecting Directly via the Ethernet Port                             | 14       |
| 6.4.2          | Connecting via a Network Hub, Switch, or Router                       | 16       |
| 6.4.3          | Configuring the Ethernet Port on the VP-885                           | 16       |
| 6.5            | Setting the VP-885 DIP-switches                                       | 18       |
| 7              | Operating the VP-885                                                  | 19       |
| 7.1            | Displaying the Configuration of the VP-885                            | 19       |
| 7.2            | Switching Outputs to Inputs                                           | 19       |
| 7.3            | Confirming Settings                                                   | 20       |
| 7.3.1          | Toggling between At Once and Confirm Modes                            | 20       |
| 7.3.2          | Confirming a Switching Action                                         | 20       |
| 7.4            | Defining the 7-Segment Status Display Information                     | 21       |
| 7.4.1          | Status Display Immediately After Power is Turned On                   | 21       |
| 7.4.2          | Status Display During Normal Operation                                | 22       |
| 7.4.3          | Status Display During Audio Gain Level Setting                        | 22       |
| 7.5            | Choosing the Audio-Follow-Video or Breakaway Option                   | 23       |
| 7.5.1<br>7.5.2 | Setting the Audio-Follow-Video Option<br>Setting the Breakaway Option | 23<br>23 |
| 7.6            | Storing/Recalling Input-Output Configurations                         | 23       |
| 7.6.1          | Storing an Input-Output Configuration                                 | 23       |
| 7.6.2          | Recalling an Input-Output Configuration                               | 24       |
| 7.6.3          | Deleting an Input-Output Configuration                                | 24       |
| 7.7            | Audio Input/Output Gain Control                                       | 24       |
| 7.8            | Resetting the Unit                                                    | 26       |
| 8              | Controlling the VP-885                                                | 26       |
| 8.1            | Controlling the VP-885 via RS-232                                     | 26       |
| 8.2            | Controlling the VP-885 via RS-485                                     | 28       |

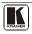

| Controlling the VP-885 via Ethernet                            | 28                                                                                                    |
|----------------------------------------------------------------|----------------------------------------------------------------------------------------------------|
| Updating the Firmware                                          | 30                                                                                                    |
| Connecting to the VP-885 via your Browser                      | 30                                                                                                    |
| The Main Switching Matrix Page                                 | 32                                                                                                    |
| Switching an Input to an Output                                | 32                                                                                                    |
| Setting the AFV Mode                                           | 33                                                                                                    |
| Operating in the Offline Mode                                  | 34                                                                                                    |
| Storing and Recalling Setups                                   | 35                                                                                                    |
| Locking the Front Panel Buttons                                | 37                                                                                                    |
| Audio Input Gain Control Page                                  | 38                                                                                                    |
| The Configuration Page                                         | 38                                                                                                    |
| Communication Parameters                                       | 40                                                                                                    |
| Technical Specifications                                       | 41                                                                                                    |
| Tables of ASCII Codes for Serial Communication (Protocol 3000) | 42                                                                                                    |
| Tables of Hex Codes for Serial Communication (Protocol 2000)   | 43                                                                                                    |
| Kramer Protocol                                                | 45                                                                                                    |
| Switching Protocols                                            | 45                                                                                                    |
| Switching Protocols via the Front Panel Buttons                | 45                                                                                                    |
| Switching Protocols via Protocol Commands                      | 45                                                                                                    |
| Kramer Protocol 3000                                           | 45                                                                                                    |
| Protocol 3000 Syntax                                           | 46                                                                                                    |
| Command Parts Details                                          | 46                                                                                                    |
| Kramer Protocol 2000                                           | 53                                                                                                    |
|                                                                | Updating the FirmwareConnecting to the VP-885 via your BrowserThe Main Switching Matrix PageSwitching an Input to an OutputSetting the AFV ModeOperating in the Offline ModeStoring and Recalling SetupsLocking the Front Panel ButtonsAudio Input Gain Control PageThe Configuration PageCommunication ParametersTechnical SpecificationsTables of ASCII Codes for Serial Communication (Protocol 3000)Kramer ProtocolSwitching Protocols via the Front Panel ButtonsSwitching Protocols via Protocol CommandsKramer Protocol 3000Protocol 3000 SyntaxCommand Parts Details |

## Figures

| Figure 1: VP-885 8x8 Multiformat Video/Balanced Audio Matrix Switcher Front Panel | 5  |
|-----------------------------------------------------------------------------------|----|
| Figure 2: VP-885 8x8 Multiformat Video/Balanced Audio Matrix Switcher Rear Panel  | 7  |
| Figure 3: Connecting the VP-885                                                   | 10 |
| Figure 4: Wiring a Balanced Stereo Audio Input/Output                             | 11 |
| Figure 5: Wiring an Unbalanced Stereo Audio Output                                | 12 |
| Figure 6: Wiring an Unbalanced Source to a Balanced Input                         | 12 |
| Figure 7: Connecting to the VP-885 via RS-232 using a PC                          | 12 |
| Figure 8: Connecting to the VP-885 via Ethernet                                   | 14 |
| Figure 9: Local Area Connection Properties Window                                 | 15 |
| Figure 10: Internet Protocol (TCP/IP) Properties Window                           | 15 |
| Figure 11: Connect Window                                                         | 16 |
| Figure 12: Device Properties Window                                               | 17 |
| Figure 13: VP-885 DIP-switches                                                    | 18 |
| Figure 14: Status Display Immediately After Turn On                               | 21 |
| Figure 15: Status Display 5 Seconds After Turn On                                 | 22 |
| Figure 16: Status Display During Normal Operation                                 | 22 |
| Figure 17: Status Display Showing OUTPUT 3, Gain -4.5                             | 22 |
| Figure 18: Configuration Button Numbering                                         | 24 |

| Contents |
|----------|
|----------|

| Figure 19: Status Display OUTPUT 8 Flashing           | 25 |
|-------------------------------------------------------|----|
| Figure 20: Status Display Showing OUTPUT 8, Gain -4.5 | 25 |
| Figure 21: Control Configuration via RS-232           | 27 |
| Figure 22: Controlling the VP-885 via Ethernet        | 29 |
| Figure 23: Entering the IP Number in the Address Bar  | 30 |
| Figure 24: The Loading Page                           | 30 |
| Figure 25: First Time Security Warning                | 31 |
| Figure 26: Main Switching Matrix Page                 | 32 |
| Figure 27: Selecting a Switching Point on the Matrix  | 33 |
| Figure 28: Switching an Input to an Output            | 33 |
| Figure 29: AFV Mode Warning                           | 34 |
| Figure 30: AFV Mode Audio Channels Switched           | 34 |
| Figure 31: Switching Audio in the Offline Mode        | 35 |
| Figure 32: Exiting Offline Warning                    | 35 |
| Figure 33: Selecting Preset 07                        | 36 |
| Figure 34: Selecting Preset 03                        | 37 |
| Figure 35: Recalling a Preset in Offline Mode         | 37 |
| Figure 36: Audio Gain Control Page                    | 38 |
| Figure 37: Selecting Audio Input Gain for Channel 2   | 38 |
| Figure 38: Configuration Page                         | 39 |
|                                                       |    |

## Tables

| Table 1: Terminology Used in this User Manual                           | 4  |
|-------------------------------------------------------------------------|----|
| Table 2: VP-885 Front Panel Features                                    | 6  |
| Table 3: VP-885 Rear Panel Features                                     | 8  |
| Table 4: DIP-switch Settings                                            | 18 |
| Table 5: Machine Number DIP-switch Settings                             | 18 |
| Table 6: Communication Parameters                                       | 40 |
| Table 7: Technical Specifications for the VP-885                        | 41 |
| Table 8: VP-885 Video Signal Codes                                      | 42 |
| Table 9: VP-885 Audio Signal Codes                                      | 42 |
| Table 10: VP-885 Audio Input Gain Codes                                 | 42 |
| Table 11: VP-885 Audio Output Gain Codes                                | 43 |
| Table 12: VP-885 Hex Codes that Switch Video Channels                   | 43 |
| Table 13: VP-885 Hex Codes that Switch Audio Channels                   | 43 |
| Table 14: VP-885 Hex Codes that Increase/Decrease Audio Input Gain      | 44 |
| Table 15: VP-885 Hex Codes that Set the Audio Input Gain                | 44 |
| Table 16: VP-885 Hex Codes that Increase/Decrease the Audio Output Gain | 44 |
| Table 17: VP-885 Hex Codes that Set the Audio Output Gain               | 44 |
| Table 18: Instruction Codes for Protocol 3000                           | 47 |
| Table 19: Protocol Definitions                                          | 53 |
| Table 20: Instruction Codes for Protocol 2000                           | 54 |

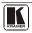

### 1 Introduction

Welcome to Kramer Electronics! Since 1981, Kramer Electronics has been providing a world of unique, creative, and affordable solutions to the vast range of problems that confront the video, audio, presentation, and broadcasting professional on a daily basis. In recent years, we have redesigned and upgraded most of our line, making the best even better! Our 1,000-plus different models now appear in 11 groups<sup>1</sup> that are clearly defined by function.

Congratulations on purchasing your **VP-885** 8x8 *Multiformat Video/Balanced Audio Matrix Switcher* which is ideal for the following typical applications:

- Professional display systems requiring a true 8x8 computer graphics and audio matrix operation
- Multimedia and presentation source, and acceptor selection

The package includes the following items:

- VP-885 8x8 Multiformat Video/Balanced Audio Matrix Switcher
- Windows®-based Kramer Control software<sup>2</sup>
- Kramer **RC-IR3** Infrared Remote Control Transmitter (including the required battery and a separate user manual<sup>4</sup>)
- Power cord<sup>3</sup> and this user manual<sup>4</sup>

## 2 Getting Started

We recommend that you:

- Unpack the equipment carefully and save the original box and packaging materials for possible future shipment
- Review the contents of this user manual
- Use Kramer high performance high-resolution cables<sup>5</sup>

#### 2.1 Quick Start

The following quick start chart summarizes the basic steps when connecting a VP-885.

<sup>5</sup> The complete list of Kramer cables is on our Web site at http://www.kramerelectronics.com

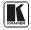

<sup>1</sup> GROUP 1: Distribution Amplifiers; GROUP 2: Switchers and Matrix Switchers; GROUP 3: Control Systems; GROUP 4: Format/Standards Converters; GROUP 5: Range Extenders and Repeaters; GROUP 6: Specialty AV Products; GROUP 7: Scan Converters and Scalers; GROUP 8: Cables and Connectors; GROUP 9: Room Connectivity; GROUP 10: Accessories and Rack Adapters; GROUP 11: Sierra Products

<sup>2</sup> Download from our Web site at http://www.kramerelectronics.com

<sup>3</sup> We recommend that you use only the power cord that is supplied with this machine

<sup>4</sup> Download up-to-date Kramer user manuals from our Web site at http://www.kramerelectronics.com

Getting Started

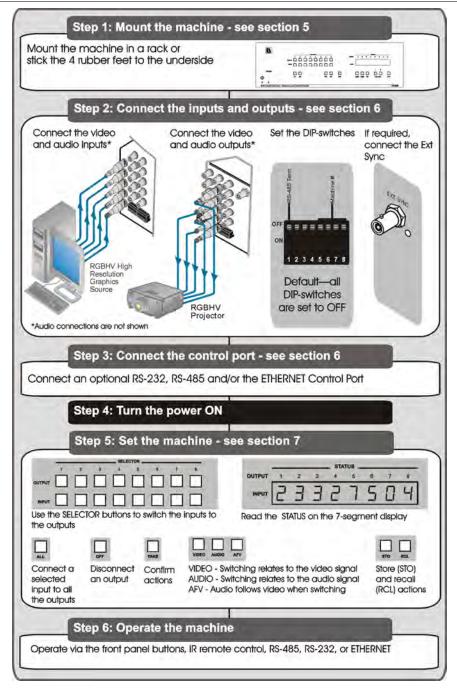

#### 3 Overview

The high performance **VP-885** is a multiformat matrix switcher for composite video, s-Video, component video (Y, Cb/Pb, and Cr/Pr), balanced stereo audio, and S/PDIF digital audio signals. It can route any or all inputs to any or all outputs simultaneously. The **VP-885** 8x8 Multiformat Video/Balanced Audio Matrix Switcher features:

- High Bandwidth (350MHz @-3dB) fully loaded
- HDTV compatibility
- A TAKE button to execute multiple switches all at once
- Memory locations that can be used to store multiple switches as presets to be recalled and executed when needed
- Audio (analog) breakaway switching, for switching audio independently from video

The VP-885 is housed in a 19" 3U rack mountable enclosure.

In addition, the **VP-885** can be used for mixed video applications such as CV, Y/C and YUV simultaneously.

#### Control the VP-885 using the front panel buttons, or remotely via:

- RS-485 or RS-232 serial commands (using Kramer 2000 and 3000 protocols) transmitted by a touch screen system, PC, or other serial controller
- The Kramer infrared remote control transmitter **RC-IR3** (included) or infrared remote extension cable transmitter (optional)
- The Ethernet port

To achieve the best performance:

- Use only good quality connection cables<sup>1</sup> to avoid interference, deterioration in signal quality due to poor matching, and elevated noise levels (often associated with low quality cables).
- Avoid interference from neighboring electrical appliances that may adversely influence signal quality and position your Kramer **VP-885** away from moisture, excessive sunlight and dust

<sup>1</sup> Available from Kramer Electronics on our Web site at http://www.kramerelectronics.com

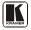

### 3.1 Terminology Used in this Manual

Table 1 defines some terms that are used in this Manual.

#### Table 1: Terminology Used in this User Manual

| TERM                                                           | DEFINITION                                                                                                    |
|----------------------------------------------------------------|----------------------------------------------------------------------------------------------------|
| 802.3                                                          | The standard specifica ion for ETHERNET that is maintained by the Institute of Electrical<br>and Electronics Engineers (IEEE).                                                                                                    |
| Dynamic Host<br>Configuration Protocol<br>(DHCP)               | Allows he network administrator to distribute IP addresses from a central point and<br>automatically send a new IP address when an Ethernet point is plugged into a different<br>network location.                                                                                                    |
| Gateway                                                        | A network position serving as an entry to another network. On the Internet, a node or<br>stopping point can be either a gateway node or a host (end-point) node.                                                                                                    |
| IP Address                                                     | A 32-binary digit number that identifies each sender or receiver (within a network via a<br>par icular server or workstation) of data (HTML pages or e-mails) hat is sent in packets<br>across the Internet. Every device connected to an IP network must have a unique IP<br>address. This address is used to reference he specific unit. |
| Local Area Network (LAN)                                       | Computers sharing a common communications line or wireless link, which often share a<br>server within a defined geographic area.                                                                                                    |
| Media Access Control<br>(MAC) Address                          | A computer's unique hardware number (or address) in a LAN or other network. On an<br>Ethernet LAN, the (MAC) address is identical to the E hernet address.                                                                                                    |
| Transmission Control<br>Protocol/Internet Protocol<br>(TCP/IP) | The basic communication language or protocol of the Internet hat breaks the message into<br>appropriately sized packets for the network, and can be used as a communica ions protocol<br>in an intranet or an extranet.                                                                                                    |

#### 4 Defining the VP-885

Figure 1 and Table 2 define the front panel of the VP-885.

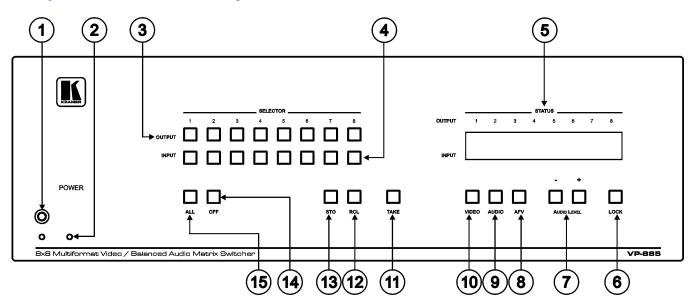

Figure 1: VP-885 8x8 Multiformat Video/Balanced Audio Matrix Switcher Front Panel

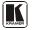

| #  | FEATURE                    | FUNCTION                                                                                                    |
|----|----------------------------|----------------------------------------------------------------------------------------------------|
| 1  | IR Receiver                | LED lights yellow when receiving signals from the Kramer infrared<br>remote control transmitter                       |
| 2  | POWERLED                   | LED lights green when he unit is ON                                                                                   |
| 3  | OUTPUT SELECTOR<br>Buttons | Select the output to which the input is switched                                                                      |
| 4  | INPUT SELECTOR<br>Buttons  | Select the input to switch to the output                                                                              |
| 5  | INPUT STATUS Display       | Displays the selected input switched to the output (marked above each input)                                          |
| 6  | LOCK Button                | Press to disable/enable all buttons on he front panel                                                                 |
| 7  | AUDIO LEVEL Buttons        | Lights when pressed and actions relate to audio                                                                       |
| 8  | AFV Button                 | Lights when pressed and actions relate to the video and audio channels. The audio channels follow the video channels  |
| 9  | AUDIO Button               | Lights when pressed and actions relate to audio                                                                       |
| 10 | VIDEO Button               | Lights when pressed and actions relate to video                                                                       |
| 11 | TAKE                       | Press to toggle between the Confirm mode <sup>1</sup> and the At Once mode (see <u>Section 7.3</u> )                  |
| 12 | RCL Button                 | Press the RCL button followed by an INPUT button <sup>2</sup> to recall a setup from the non-vola ile memory          |
| 13 | STO Button                 | Press the STO button followed by an INPUT button <sup>2</sup> to store he current settings                            |
| 14 | OFF Button                 | An OFF-OUTPUT combination disconnects that output from the inputs; an OFF-ALL combina ion disconnects all the outputs |
| 15 | ALL Button                 | Press ALL followed by an INPUT button to connect that input to all the outputs                                        |

<sup>1</sup> When in the Confirm mode, the TAKE button flashes

<sup>2</sup> In this case the INPUT button corresponds to the setup address number

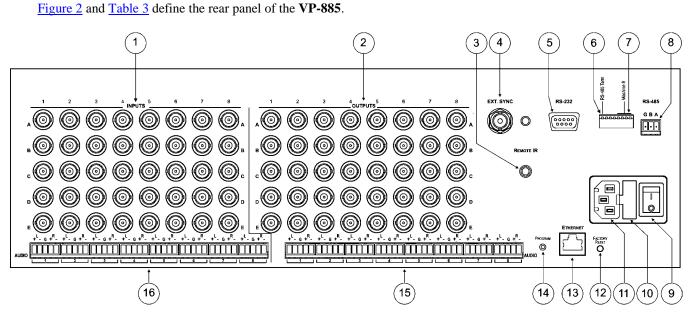

Figure 2: VP-885 8x8 Multiformat Video/Balanced Audio Matrix Switcher Rear Panel

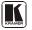

| #  | FEATURE                                       | FUNCTION                                                                                                    |                                                                                    |
|----|-----------------------------------------------|----------------------------------------------------------------------------------------------------|------------------------------------------------------------------------------------|
| 1  | INPUTS BNC Connectors                         | Connect to the composite video (Video/Y) and digital audio (S/PDIF/C)<br>sources, or to the s-Video (Video/Y and S/PDIF/C) sources, or to the<br>component video (Y, CB/PB, CR/PR) sources |                                                                                    |
| 2  | OUTPUTS BNC<br>Connectors                     | Connect to the composite video (Video/Y) and digital audio (S/PDIF/C) acceptors, or to he s-Video (Video/Y and S/PDIF/C) acceptors, or to the component video (Y, CB/PB, CR/PR) acceptors  |                                                                                    |
| 3  | <i>REMOTE IR</i> 3.5mm Mini<br>Jack           | Connect to an external IR receiver un<br>remote controller (instead of using the                                                                                                    | it for controlling he machine via an IR<br>e front panel IR receiver) <sup>1</sup> |
| 4  | EXT. SYNC BNC<br>Connector                    | Connects to the external sync source                                                                                                    |                                                                                    |
| 5  | RS-232 9-pin D-sub Port                       | Connects to the PC or the remote con                                                                                                    | ntroller                                                                           |
| 6  | RS-485 Term Switch                            | Terminates the RS-485 if this is he only or last unit                                                                                                    |                                                                                    |
| 7  | <i>Machine</i> #DIP-switches                  | DIP-switches for setup of the unit (1, 2 and 3 are for setting he machine number; 4 is for RS-485 bus termina ion; 5 is for Reply; 8 is for RS-485 PC communica ion)                       |                                                                                    |
| 8  | RS-485 Port                                   | Pin G is for he Ground connec ion <sup>2</sup> ; pins B (-) and A (+) are for RS-485                                                                                                    |                                                                                    |
| 9  | Mains Power Switch                            | Iluminated switch for turning the unit ON and OFF                                                                                                    |                                                                                    |
| 10 | Mains Fuse Holder                             | Contains the mains fuse                                                                                                    |                                                                                    |
| 11 | Mains Power Socket                            | Socket for mains power cable                                                                                                    |                                                                                    |
| 12 | FACTORY RESET Button                          | Press and hold while powering up he unit to reset the audio, switching and<br>Ethernet settings to their factory default values:                                                           |                                                                                    |
|    |                                               | IP address                                                                                                    | 192.168.1.39                                                                       |
|    |                                               | Mask                                                                                                    | 255.255.255.0                                                                      |
|    |                                               | Gateway                                                                                                    | 192.168.1.1                                                                        |
|    |                                               | Audio gain for all inputs and outputs                                                                                                    | 0dB                                                                                |
|    |                                               | All switching configuration                                                                                                    | Erased                                                                             |
|    |                                               | Display                                                                                                    | 1, 2, 3, 4, 5, 6, 7, 8                                                             |
|    |                                               | Audio mode                                                                                                    | AFV                                                                                |
| 13 | ETHERNET Connector                            | Connects to the PC or o her Serial Controller through computer networking                                                                                                    |                                                                                    |
| 14 | PROG Button                                   | Push in for "Program" to upgrade to the latest Kramer firmware via RS-232, or release for "Normal" (the factory default)                                                                   |                                                                                    |
| 15 | AUDIO OUTPUTS<br>Terminal Block<br>Connectors | Connect to the balanced stereo audio acceptors                                                                                                    |                                                                                    |
| 16 | AUDIO INPUTS Terminal<br>Block Connectors     | Connect to the balanced stereo audio sources                                                                                                    |                                                                                    |

#### Table 3: VP-885 Rear Panel Features

#### 4.1 Using the IR Transmitter

You can use the **RC-IR3** IR transmitter to control the machine via the built-in IR receiver on the front panel or, instead, via an optional external IR receiver<sup>3</sup>. The external IR receiver can be located up to 15 meters away from the machine. This

<sup>1</sup> Can be used instead of the front panel (built-in) IR receiver to remotely control the machine (see Section 4 1)

<sup>2</sup> The ground connection is sometimes connected to the shield of the RS-485 cable. In most applications, the ground is not connected

<sup>3</sup> Model: C-A35M/IRR-50

distance can be extended to up to 60 meters when used with three extension cables<sup>1</sup>. Connect the external IR receiver to the REMOTE IR 3.5mm connector.

## 5 Installing the VP-885 in a Rack

This section describes what to do before installing in a rack and how to rack mount the **VP-885**.

| Before installing in a rack, be sure that the environment is within the recommended range:                                                                                                    |                                                                                                    | 1. Attach both ear brackets to the |  |
|----------------------------------------------------------------------------------------------------|----------------------------------------------------------------------------------------------------|------------------------------------|--|
| Operating temperature range                                                                                                    | +5° to +45° C (41° to 113° F)                                                                                                    | machine. To do so, remove the      |  |
| Operating humidity range                                                                                                    | 10 to 90% RHL, non-condensing                                                                                                    | screws from each side of the       |  |
| Storage temperature range                                                                                                    | -20° to +70° C (-4° to 158° F)                                                                                                    | machine (5 on each side), and      |  |
| Storage humidity range                                                                                                    | 5 to 95% RHL, non-condensing                                                                                                    | replace those screws through the   |  |
| When installing on a 1<br>taking care that:<br>1. It is located within t<br>environmental conditio<br>ambient temperature of<br>rack assembly may ex-<br>temperature.<br>2. Once rack mounted<br>around the machine.<br>3. The machine is pla<br>horizontal position.<br>4. You do not overloar<br>connecting the machin<br>overloading the circuit<br>effect on overcurrent p<br>wiring. Refer to the ap<br>ratings for information<br>replacement, see the<br>product label.<br>5. The machine is ear<br>reliable way and is cor<br>electricity socket with<br>attention to situations<br>supplied indirectly (wh<br>plugged directly into th | Ins, as the operating<br>of a closed or multi unit<br>ceed the room ambient<br>d, enough air will still flow<br>ceed straight in the correct<br>d the circuit(s). When<br>lee to the supply circuit,<br>s might have a detrimental<br>protection and supply<br>propriate nameplate<br>For example, for fuse<br>value printed on the<br>thed (grounded) in a<br>nected only to an<br>grounding. Pay particular<br>where electricity is<br>en the power cord is not<br>le socket in the wall), for<br>an extension cable or a<br>ou use only the power | ear brackets.                      |  |

1 Model: C-A35M/A35F-50

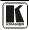

## 6 Connecting the VP-885

This section describes how to:

- Connect audio inputs/outputs (see <u>Section 6.1</u>)
- Connect to the **VP-885** via RS-232 (see <u>Section 6.2</u>)
- Connect to the **VP-885** via RS-485 (see <u>Section 6.3</u>)
- Connect to the VP-885 via the Ethernet port and configure the Ethernet port (see Section 6.4)
- Set the DIP-switches (see <u>Section 6.5</u>)

To connect<sup>1</sup> the VP-885 to external devices as illustrated in the example<sup>2</sup> in Figure 3:

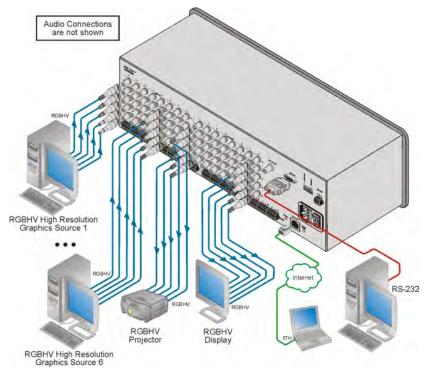

Figure 3: Connecting the VP-885

1 You do not need to connect all inputs and outputs

2 Switch OFF the power on each device before connecting it to your **VP-885** After connecting your **VP-885**, switch on its power and then switch on the power on each device DO NOT push in the rear panel Flash Program "PROG" button, it is only used for upgrading to the latest Kramer firmware

- 1. Connect up to 8 video sources<sup>1</sup> to the BNC INPUT connectors<sup>2</sup>.
- 2. Connect up to 8 balanced stereo audio sources to the AUDIO INPUT terminal blocks (see Section 6.1).
- 3. Connect up to 8 video acceptors to the BNC OUT connectors<sup>2</sup>.
- 4. Connect up to 8 balanced/unbalanced stereo audio acceptors to the OUTPUT terminal blocks.
- 5. If required, connect a PC and/or controller to the:
  - RS-232 port (see <u>Section 8.1</u>)
  - RS-485 port (see <u>Section 8.2</u>)
  - Ethernet port (see <u>Section 8.3</u>)
- 6. Connect the power  $\operatorname{cord}^3$  (not shown in <u>Figure 3</u>).

#### 6.1 Connecting a Balanced/Unbalanced Stereo Audio Input/Output

This section describes how to wire:

- A balanced stereo audio input/output connection (see Figure 4)
- An unbalanced stereo audio input (see Figure 5)
- An unbalanced source to a balanced input (see Figure 6)

Figure 4 illustrates how to wire a balanced input/output connection.

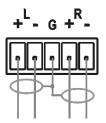

Figure 4: Wiring a Balanced Stereo Audio Input/Output

Figure 5 illustrates how to wire an unbalanced acceptor to the balanced output of the unit.

<sup>3</sup> We recommend that you use only the power cord that is supplied with this machine

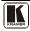

<sup>1</sup> All signal connections using more than one cable to interconnect between the devices should be of equal length

<sup>2 5</sup> BNC connectors per source/acceptor

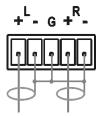

Figure 5: Wiring an Unbalanced Stereo Audio Output

Figure 6 illustrates how to wire an unbalanced source to the balanced input.

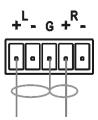

Figure 6: Wiring an Unbalanced Source to a Balanced Input

#### 6.2 Connecting to the VP-885 via RS-232

You can connect to the **VP-885** via an RS-232 connection using, for example, a PC. Note that a null-modem adapter/connection is not required.

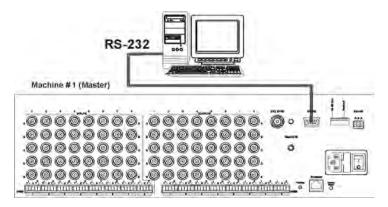

Figure 7: Connecting to the VP-885 via RS-232 using a PC

#### To connect to the VP-885 via RS-232 as illustrated in Figure 7:

• Connect the RS-232 9-pin D-sub rear panel port on the **VP-885** unit via a 9-wire straight cable (pin 2 to pin 2, pin 3 to pin 3, pin 5 to pin 5) to the RS-232 9-pin D-sub port on your PC

#### 6.3 Connecting to the VP-885 via RS-485

You can operate the **VP-885** via the RS-485 port from a distance of up to 1200m (3900ft) using any device equipped with an RS-485 port (for example, a PC). For successful communication, you must set the RS-485 machine number and bus termination.

#### To connect a device with an RS-485 port to theVP-885:

- 1. Connect the controller to the **VP-885** as follows:
  - Connect the A (+) pin on the RS-485 port of the PC to the A (+) pin on the RS-485 port on the rear panel of the VP-885
  - Connect the B (-) pin on the RS-485 port of the PC to the B (-) pin on the RS-485 port on the rear panel of the VP-885
  - Connect the G pin on the RS-485 port of the PC to the G pin on the RS-485 port on the rear panel of the VP-88K
- 2. Set the **VP-885** unit to any Machine number between 2 and 16 (see <u>Section 6.5</u>).
- 3. Terminate the RS-485 line on both the **VP-885** (see Section 6.5) and on the controller.

#### 6.4 Connecting to the VP-885 via Ethernet

You can connect to the **VP-885** via Ethernet using either of the following methods:

- Direct connection to the PC using a crossover cable (see <u>Section 6.4.1</u>)
- Connection via a network hub, switch, or router, using a straight-through cable as shown in Figure 8 (see Section 6.4.2)

**Note:** The following instructions are valid only if your PC uses a fixed IP address. If your PC receives an IP address from a DHCP server, consult with your IT department regarding setting the IP address.

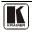

Connecting the VP-885

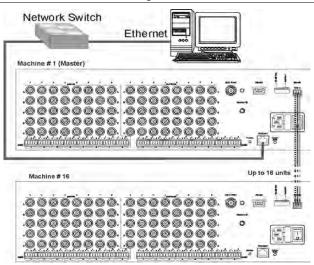

Figure 8: Connecting to the VP-885 via Ethernet

#### 6.4.1 Connecting Directly via the Ethernet Port

You can connect the Ethernet port of the **VP-885** to the Ethernet port on your PC via a crossover cable with RJ-45 connectors.

#### This type of connection is recommended for identification of the factory default IP Address of the VP-885 during the initial configuration

#### To connect the VP-885 directly to a PC using a crossover cable:

- 1. Using a crossover cable, connect the **VP-885** to the PC via the Ethernet port on both units.
- 2. On the PC, click **Start** > **Control Panel.**
- 3. Double-click Network Connections.
- 4. Right-click, and from the menu select **Properties**. The **Local Area Connection Properties** window appears.
- 5. Select Internet Protocol (TCP/IP) (see Figure 9).

#### Connecting the VP-885

| 🕹 Local Area Connection Properties 🛛 🔹 🔀                                                                                                    |
|----------------------------------------------------------------------------------------------------|
| General Advanced                                                                                                    |
| Connect using:                                                                                                    |
| Intel(R) 82566DC-2 Gigabit Network ( Configure                                                                                                    |
| This connection uses the following items:                                                                                                    |
| Client for Microsoft Networks     P. Client for Microsoft Networks     P. Pile and Printer Sharing for Microsoft Networks     QoS Packet Scheduler     Thernet Protocol (TCP/IP) |
| Install Uninstall Properties                                                                                                    |
| Allows your computer to access resources on a Microsoft<br>network.                                                                                                    |
| <ul> <li>Show icon in notification area when connected</li> <li>✓ Notify me when this connection has limited or no connectivity</li> </ul>                                       |
| OK Cancel                                                                                                    |

Figure 9: Local Area Connection Properties Window

- 6. Click the **Properties** button.
- 7. Select Use the following IP address, and fill in the details as shown in Figure 10.

| Internet Protocol (TCP/IP) Prope                                                                                    | rties 🛛 🖓 🔀         |
|----------------------------------------------------------------------------------------------------|---------------------|
| General                                                                                                    |                     |
| You can get IP settings assigned autor<br>this capability. Otherwise, you need to a<br>the appropriate IP settings. |                     |
| 🔘 Obtain an IP address automatical                                                                                  | y                   |
| 📀 Use the following IP address: —                                                                                   |                     |
| IP address:                                                                                                    | 192.168.1.38        |
| Subnet mask:                                                                                                    | 255 . 255 . 255 . 0 |
| Default gateway:                                                                                                    | 19.0.0.0            |
| Obtain DNS server address autor                                                                                     | natically           |
| • Use the following DNS server add                                                                                  | Iresses:            |
| Preferred DNS server:                                                                                               | · · · ·             |
| Alternate DNS server:                                                                                               |                     |
|                                                                                                    | Advanced            |
|                                                                                                    | OK Cancel           |

Figure 10: Internet Protocol (TCP/IP) Properties Window

8. Click OK.

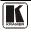

#### 6.4.2 Connecting via a Network Hub, Switch, or Router

You can connect the Ethernet port of the **VP-885** to the Ethernet port on a network hub, switch, or router, via a straight-through cable with RJ-45 connectors. The **VP-885** Ethernet port has to be configured to be compatible with your network (see Section 6.4.3).

#### 6.4.3 Configuring the Ethernet Port on the VP-885

The **P3K Ethernet Configuration** software<sup>1</sup> is used to configure the Ethernet port of the **VP-885**. The software must be downloaded to your PC, the files extracted to a folder, and the software installed. Once the software has been installed, you can configure the Ethernet port on the **VP-885**.

#### To configure the VP-885 Ethernet port:

- 1. Click **Start > All Programs > Kramer > P3K Wizard** The **P3K Wizard** window appears.
- 2. Click **Connect**. The **Connect** window appears.

| Connect                            |                                                                        |        |
|------------------------------------|------------------------------------------------------------------------|--------|
| Connection meth<br>Ethernet<br>UDP | od                                                                     |        |
| ODP<br>● By IP                     | Enter IP address And<br>IP: 192 . 168 .<br>Port: 5000<br>Factory Defau | 1.39   |
| 🔿 By Name                          | Machine Name<br>KRAMER_DDI                                             | n      |
| O Serial<br>Select Port            |                                                                        | ×      |
|                                    | ОК                                                                     | Cancel |

Figure 11: Connect Window

- 3. Select one of the following methods to connect to the Ethernet port of the **VP-885**:
  - Ethernet, if you are connected via an Ethernet cable. Enter the IP

<sup>1</sup> Available from http://www.kramerelectronics.com

address  $^1$  or the machine name The default IP address is 192.168.1.39 and the default name for the unit is KRAMER\_XXXX<sup>2</sup>

- Serial, if you are connected via a serial port. Select the COM port from the Select Port drop-down list.
- 4. Click OK.

The Device Properties window appears.

| Help              |                         |                                      |               |
|-------------------|-------------------------|--------------------------------------|---------------|
| Disconnect        | Connecting To IP 192.16 | 8.1.39                               |               |
| Device Properties |                         | Coad Upgrade Firmware                |               |
| Name              | KRAMER_0000             | Please select the device for upgrade |               |
| Model             | VP-885                  |                                      |               |
| Serial Number     | 0                       | VP-885 - Master                      |               |
| UDP local Port    | 50000                   |                                      |               |
| TCP local port    | 5000                    |                                      |               |
| K-Net-ID          | 1                       |                                      |               |
| MAC               | 11-11-11-11-11          |                                      |               |
| -                 | 192.168.1.39            | - Firmware file                      |               |
|                   | 0.0.0.0                 |                                      | Browse        |
|                   | 255 . 255 . 0 . 0       |                                      |               |
| Firmware          | 00.09.00.2332           |                                      |               |
| Build Date        | 2010/01/14              |                                      |               |
|                   | DHCP Enabled            |                                      |               |
|                   |                         |                                      |               |
|                   |                         |                                      | Start Upgrade |
|                   |                         |                                      |               |
|                   |                         |                                      |               |
|                   | Set                     |                                      |               |
|                   |                         |                                      |               |

Figure 12: Device Properties Window

- 5. Make the required changes.
- 6. Click **Set** to save changes, or click **Close** to exit without saving the changes.

<sup>2</sup> The four digits are the last four digits of the machine's serial number

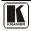

<sup>1</sup> The default IP address is 192 168 1 39

#### 6.5 Setting the VP-885 DIP-switches

This section describes the **VP-885** DIP-switch settings that configure RS-485 bus termination and the **VP-885** machine number.

Figure 13 illustrates the factory default DIP-switch positions.

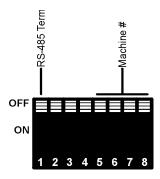

Figure 13: VP-885 DIP-switches

Table 4: DIP-switch Settings

| # | DIP-switch Number | Function                             |
|---|-------------------|--------------------------------------|
| 1 | 1                 | RS-485 Termination                   |
| 2 | 2, 3, 4           | Not used                             |
| 3 | 5, 6, 7, 8        | Machine number (see <u>Table 5</u> ) |

DIP-switch 1 determines the RS-485 bus termination for the VP-885.

DIP-switches 2, 3, and 4 are not used.

DIP-switches 5, 6, 7, and 8 determine the machine number of the **VP-885**. When several **VP-885** units are connected, the machine number determines the unique identity of the **VP-885** in the sequence (see Section 6.5).

- When using a stand-alone VP-885 unit, set the machine number to 1 (factory default)
- When connecting more than one **VP-885**, set the first machine (only when connected via RS-232) to be machine number 1. The other **VP-885** units must each be set to a unique machine number between 2 and 16.

| Machine Number              |     | DIP-: | switch | ı   | Machine<br>Number | DIP-switch |     | 1   |     |
|-----------------------------|-----|-------|--------|-----|-------------------|------------|-----|-----|-----|
|                             | 5   | 6     | 7      | 8   |                   | 5          | 6   | 7   | 8   |
| 1 (Master, factory default) | OFF | OFF   | OFF    | OFF | 9 (Slave)         | ON         | OFF | OFF | OFF |
| 2 (Slave)                   | OFF | OFF   | OFF    | ON  | 10 (Slave)        | ON         | OFF | OFF | ON  |
| 3 (Slave)                   | OFF | OFF   | ON     | OFF | 11 (Slave)        | ON         | OFF | ON  | OFF |

Table 5: Machine Number DIP-switch Settings

Operating the VP-885

| Machine Number | DIP-switch |     |     |     |  |  |
|----------------|------------|-----|-----|-----|--|--|
|                | 5          | 6   | 7   | 8   |  |  |
| 4 (Slave)      | OFF        | OFF | ON  | ON  |  |  |
| 5 (Slave)      | OFF        | ON  | OFF | OFF |  |  |
| 6 (Slave)      | OFF        | ON  | OFF | ON  |  |  |
| 7 (Slave)      | OFF        | ON  | ON  | OFF |  |  |
| 8 (Slave)      | OFF        | ON  | ON  | ON  |  |  |

| Machine<br>Number | DIP-switch |     |     |     |  |  |  |
|-------------------|------------|-----|-----|-----|--|--|--|
|                   | 5 6 7 8    |     |     |     |  |  |  |
| 12 (Slave)        | ON         | OFF | ON  | ON  |  |  |  |
| 13 (Slave)        | ON         | ON  | OFF | OFF |  |  |  |
| 14 (Slave)        | ON         | ON  | OFF | ON  |  |  |  |
| 15 (Slave)        | ON         | ON  | ON  | OFF |  |  |  |
| 16 (Slave)        | ON         | ON  | ON  | ON  |  |  |  |

## 7 Operating the VP-885

You can operate the **VP-885** via any of the following methods:

- Front panel buttons
- RS-232
- RS-485 serial commands transmitted by a touch screen system, PC, or other serial controller
- Ethernet
- The Kramer RC-IR3 Infra-Red Remote Control Transmitter

## 7.1 Displaying the Configuration of the VP-885

For five seconds after being switched on, the model and software version is displayed (see Section 7.4.1).

After the first five seconds, the 7-segment display<sup>1</sup> indicates which audio<sup>2</sup> or video<sup>3</sup> input is switched to which output (see Section 7.4.2).

## 7.2 Switching Outputs to Inputs

#### To switch a video/audio input to an output:

• Press the desired OUTPUT button, followed by the desired INPUT button.

#### To connect a video/audio input to all outputs:

• Press the ALL button followed by the INPUT button corresponding to the input that is to be routed to all the outputs

## To disconnect a video/audio input from a specific output:

• Press the desired OUTPUT button followed by the OFF button.

<sup>3</sup> When the Video button lights, that is, when the video breakaway mode is selected

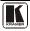

<sup>1</sup> Item 6 in <u>Table 2</u>

<sup>2</sup> When the Audio button lights, that is, when the audio breakaway mode is selected

#### To disconnect all outputs:

• Press the ALL button, followed by the OFF button

## 7.3 Confirming Settings

You can choose to work in the At Once or the Confirm mode. When the **VP-885** operates in the At Once mode, pressing an output-input combination implements the action immediately. In the Confirm mode, the TAKE button must be pressed to activate the switch.

#### The At Once Mode

In the At Once mode, execution is immediate and actions require no user confirmation. However, no protection is offered against changing an action in error.

#### The Confirm Mode

In the Confirm mode:

- You can enter several actions and then confirm them by pressing the TAKE button to simultaneously activate the multiple switches
- Every action requires user confirmation which protects against erroneous switching
- Execution is delayed<sup>1</sup> until the user confirms the action

#### 7.3.1 Toggling between At Once and Confirm Modes

#### To toggle between the At Once and Confirm modes:

1. Press the TAKE button to toggle from the At Once mode<sup>2</sup> to the Confirm mode<sup>3</sup>.

Actions now require user confirmation and the TAKE button lights.

2. Press the TAKE button to toggle from the Confirm mode back to the At Once mode.

Actions no longer require user confirmation and the TAKE button no longer lights.

#### 7.3.2 Confirming a Switching Action

#### To confirm a switching action (in the Confirm mode):

 Press an output-input combination. The corresponding input number that is displayed in the STATUS 7-segment display flashes. The TAKE button also flashes.

<sup>1</sup> If the TAKE button is not pressed within one minute, the action is aborted

<sup>2</sup> The TAKE button does not light

<sup>3</sup> The TAKE button lights

 Press the flashing TAKE button to confirm the action. The corresponding input number that is displayed in the STATUS 7-segment display no longer flashes. The TAKE button lights.

#### To confirm several actions (in the Confirm mode):

- 1. Press each OUTPUT-INPUT combination in sequence. The corresponding input numbers that are displayed in the STATUS 7-segment display flash. The TAKE button also flashes.
- 2. Press the flashing TAKE button to confirm all the actions. The TAKE button lights and the corresponding input numbers that are displayed in the STATUS 7-segment display no longer flash.

### 7.4 Defining the 7-Segment Status Display Information

The **VP-885** has three display modes:

- Immediately after the power is turned on (see <u>Section 7.4.1</u>)
- During normal operation (see <u>Section 7.4.2</u>)
- During Audio Gain Level Setting (see <u>Section 7.4.3</u>)

#### 7.4.1 Status Display Immediately After Power is Turned On

Immediately after the unit is turned on, the status display shows:

1. The firmware version (major, minor, and revision) for the first five seconds (see Figure 14)

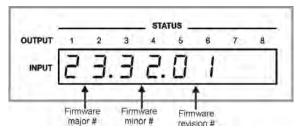

Figure 14: Status Display Immediately After Turn On

2. The firmware build number and machine number for the following five seconds (see Figure 15).

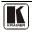

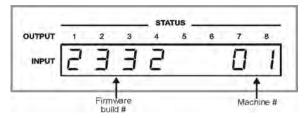

Figure 15: Status Display 5 Seconds After Turn On

#### 7.4.2 Status Display During Normal Operation

During normal operation, the STATUS display shows which inputs are switched to which outputs (see Figure 16).

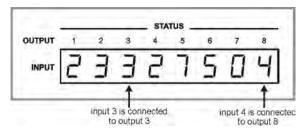

Figure 16: Status Display During Normal Operation

In the VIDEO mode, the display shows the video signal configuration. In the AUDIO mode, the display shows the audio signal configuration. In the AFV mode (see Section 7.5.1), the display shows both signal configurations.

#### 7.4.3 Status Display During Audio Gain Level Setting

During audio gain level setting, the Status display indicates:

- Whether an INPUT or OUTPUT is selected (in this example, OUTPUT)
- Which channel number is selected (in this example, 3)
- The current gain setting in 0.5dB increments (in this example, -4.5). The 0.5dB is indicated by the period following the 4.

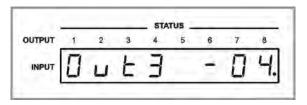

Figure 17: Status Display Showing OUTPUT 3, Gain -4.5

To set the audio gain levels, see <u>Section 7.7</u>.

### 7.5 Choosing the Audio-Follow-Video or Breakaway Option

You can configure stereo audio signal switching in one of two ways:

- Audio-follow-video (AFV), in which all operations relate to both the video and the audio channels (see <u>Section 7.5.1</u>)
- Breakaway, in which video and audio channels switch independently (see <u>Section 7.5.2</u>)

#### 7.5.1 Setting the Audio-Follow-Video Option

## To set the Audio-follow-video (AFV) option, press the AFV button. One of the following occurs:

- If the AUDIO and VIDEO configurations are the same, then the AFV button lights. The audio follows the video
- If the AUDIO differs from the VIDEO, then the TAKE and the AUDIO buttons flash. Also, the audio outputs of the STATUS 7-segment display which change, flash<sup>1</sup>. Press the TAKE button to confirm the modification. The audio follows the video

#### 7.5.2 Setting the Breakaway Option

#### To set the Breakaway option:

- Press either the AUDIO (for audio control only) or the VIDEO (for video control only) button. One of the following occurs:
  - If the AUDIO button lights, switching operations relate to Audio
  - If the VIDEO button lights, switching operations relate to Video

The STATUS window displays audio or video settings according to your selection.

## 7.6 Storing/Recalling Input-Output Configurations

You can store and recall up to 16 input-output configurations (or setups) in non-volatile memory, using the OUTPUT (1-8) and OUTPUT (9-16) SELECTOR buttons (see Figure 18).

<sup>1</sup> This warns that you are about to modify the audio configuration for AFV operation

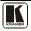

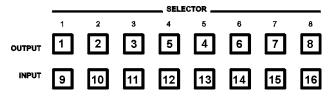

Figure 18: Configuration Button Numbering

#### 7.6.1 Storing an Input-Output Configuration

#### To store the current status in memory:

- 1. Press the STO button. The STO button flashes.
- 2. Press one of the INPUT/OUTPUT SELECTOR buttons from 1 to 8. This is the setup number in which the current status is stored. The memory stores the data at that reference.

#### 7.6.2 Recalling an Input-Output Configuration

#### To recall an input-output configuration, do the following:

- 1. Press the RCL button. The RCL button flashes.
- 2. Press the appropriate INPUT/OUTPUT SELECTOR button (the INPUT SELECTOR button number corresponding to the setup number). The memory recalls the stored data from that reference.

#### 7.6.3 Deleting an Input-Output Configuration

#### To delete an input-output configuration:

- 1. Press the STO and RCL buttons simultaneously. The STO and RCL buttons flash.
- Press the appropriate INPUT SELECTOR button. The specific input-output configuration is erased from the memory, leaving it empty and available<sup>1</sup>.

#### 7.7 Audio Input/Output Gain Control

The audio gain control is configured when the machine is in the AUDIO or AFV mode.

The default audio gain level for all inputs and outputs is 0dB. Each input or output can be set independently.

<sup>1</sup> Storing a new configuration over a previous configuration (without deleting it first) replaces the previous configuration

#### To set the gain level of an input or output:

- 1. To enter the audio gain setting mode, do either of the following:
  - Press either of the Audio Level buttons and press the required INPUT or OUTPUT SELECTOR button
  - Press the required INPUT or OUTPUT SELECTOR button. If an OUTPUT is pressed, the display indicates which OUTPUT is selected by flashing the selected number. In this example, OUTPUT 8 is selected (see Figure 19)

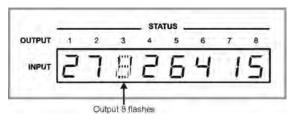

Figure 19: Status Display OUTPUT 8 Flashing

2. Press either the plus (+) button to increase, or the minus (-) button to decrease the current gain level setting.

The display changes to indicate (see Figure 20):

- whether an INPUT or OUTPUT is selected (in this example, OUTPUT)
- which channel number is selected (in this example, 8)
- the current gain setting (in this example, -4.5)

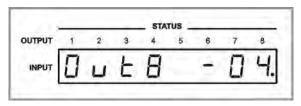

Figure 20: Status Display Showing OUTPUT 8, Gain -4.5

- Press either the (+) button to increase or the minus (-) button to increase or decrease respectively the gain level setting. The display changes accordingly.
- 4. Press either the Audio or Video button to exit the gain level setting mode. If no button is pressed for 10 seconds, the **VP-885** automatically exits the gain level setting mode and the display reverts to normal operation.

The factory default audio gain is set to 0dB. An audio gain value of 0dB indicates that the output signal value is identical to the input signal value.

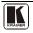

When increasing/ decreasing the audio gain, the output signal level is higher/lower than the input signal level.

Gain level values are relative since the audio input signal can be also adjusted independently of the output level adjustment.

#### 7.8 Resetting the Unit

#### To reset the unit:

• Press and hold the Reset button on the rear panel while powering on the device.

The unit resets and a Status display self-test is performed (see <u>Section 7.4.1</u>)

## 8 Controlling the VP-885

The **VP-885** can be controlled via any of the following:

- RS-232 (see <u>Section 8.1</u>)
- RS-485 (see <u>Section 8.2</u>)
- Ethernet (see <u>Section 8.3</u>)

#### 8.1 Controlling the VP-885 via RS-232

## To control up to sixteen VP-885 units from a PC or serial controller via RS-232, as illustrated in <u>Figure 21</u>:

- 1. Connect the video sources and acceptors, the appropriate audio sources and acceptors, and the power cord to each **VP-885**.
- 2. Connect the PC to the first **VP-885** via an RS-232 serial cable (see <u>Section 6.2</u>)
- 3. Set the Machine number on the first **VP-885** to be Machine 1 (see <u>Section 6.5</u>).
- 4. Terminate the RS-485 line on both the first **VP-885** and on the last **VP-885** (see Section 6.5).
- 5. Set the Machine number on all **VP-885** units other than Machine 1 to a unique number<sup>1</sup> between 2 and 16 (see Section 6.5).
- 6. Connect the RS-485 port on the first **VP-885** to the RS-485 terminal block on the second **VP-885** unit as follows:
  - Connect the A (+) pin on the RS-485 rear terminal block of the first VP-885 to the A (+) pin on the RS-485 rear panel terminal block on the second VP-885

<sup>1</sup> Set the first unit to Machine number 2, the second unit to Machine number 3, etc up to 16

- Connect the B (-) pin on the RS-485 rear panel terminal block of the first VP-885 to the B (-) pin on the RS-485 rear panel terminal block of the second VP-885
- Connect the G pin on the RS-485 rear panel terminal block of the first VP-885 to the G pin on the RS-485 rear panel terminal block of the second VP-885
- Using the same wiring configuration as described in <u>Step 6</u>, interconnect the RS-485 bus on the rest of the VP-885 units. Up to sixteen VP-885 units can be connected (see <u>Section 6.2</u>).

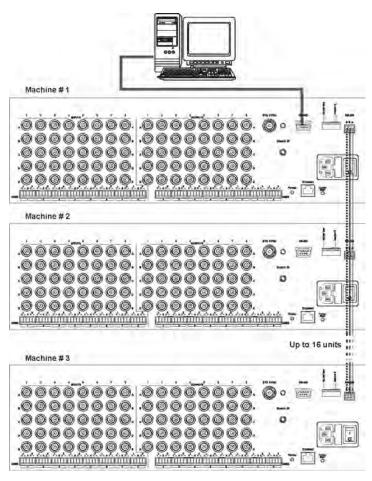

Figure 21: Control Configuration via RS-232

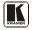

#### 8.2 Controlling the VP-885 via RS-485

You can operate the **VP-885** via the RS-485 port from a distance of up to 1200m (3900ft) using a PC equipped with a card that provides an RS-485 port.

#### To connect a PC or controller to the RS-485 port on the unit:

- 1. Wire the RS-485 port on the **VP-885** to the RS-485 port on the controller as follows:
  - Connect the A (+) pin on the RS-485 port of the PC to the A (+) pin on the RS-485 port on the rear panel of the VP-885
  - Connect the B (-) pin on the RS-485 port of the PC to the B (-) pin on the RS-485 port on the rear panel of the VP-885
  - Connect the G pin on the RS-485 port of the PC to the G pin on the RS-485 port on the rear panel of the VP-885
- 2. Set the DIP-switches (see Section 6.5) so that the Machine number on the **VP-885** is any number between 2 and 16.
- 3. Terminate the RS-485 line on both the **VP-885** (set DIP-switch 1 to ON) and on the controller.

#### 8.3 Controlling the VP-885 via Ethernet

The **VP-885** must be suitably configured before you can control it via Ethernet. Configuration instructions are provided in <u>Section 6.4.3</u>.

#### To control the VP-885 via Ethernet:

- 1. Connect the Ethernet port on Machine number 1 (see <u>Section 6.4</u>) to the LAN port of your PC either:
  - via a network switch (as shown in <u>Figure 22</u>) using a straight-through cable
  - directly using a crossover cable
- 2. Connect the video sources and acceptors, the appropriate audio sources and acceptors, and the power cord to each **VP-885**.
- 3. Set the Machine number on the first **VP-885** to be Machine 1 (see <u>Section 6.5</u>).
- 4. Terminate the RS-485 line on both the first **VP-885** and on the last **VP-885** (see <u>Section 6.5</u>).
- 5. Set the Machine number on all **VP-885** units other than Machine 1 to a unique number<sup>1</sup> between 2 and 16 (see Section 6.5).

<sup>1</sup> Set the first unit to Machine number 2, the second unit to Machine number 3, and so on up to 16

- 6. Connect the RS-485 port on the first **VP-885** to the RS-485 terminal block on the second **VP-885** unit as follows:
  - Connect the A (+) pin on the RS-485 rear terminal block of the first VP-885 to the A (+) pin on the RS-485 rear panel terminal block on the second VP-885
  - Connect the B (-) pin on the RS-485 rear panel terminal block of the first VP-885 to the B (-) pin on the RS-485 rear panel terminal block of the second VP-885
  - Connect the G pin on the RS-485 rear panel terminal block of the first VP-885 to the G pin on the RS-485 rear panel terminal block of the second VP-885
- Using the same wiring configuration as described in <u>Step 6</u>, interconnect the RS-485 bus on the rest of the VP-885 units. Up to sixteen VP-885 units can be connected (see <u>Section 6.2</u>).

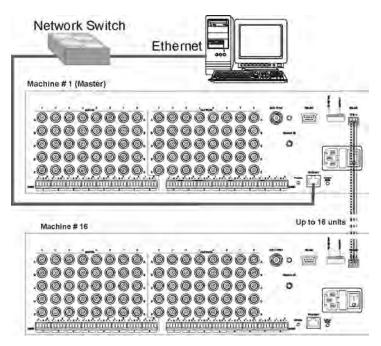

Figure 22: Controlling the VP-885 via Ethernet

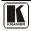

#### 9 Updating the Firmware

For instructions on upgrading the firmware, see the *Updating the Firmware Using the P3K Software* document.

The latest version of firmware and installation instructions can be downloaded from the Kramer Web site at <u>www kramerelectronics.com</u>.

#### 10 Connecting to the VP-885 via your Browser

Make sure that your PC is connected via a network to the **VP-885** and do the following:

- 1. Open your Internet browser.
- Enter the unit's IP number (for the default IP address, see Figure 23) or name in the Address bar of your browser. If you are using DHCP, you have to enter the name.

http://192.168.1.39

Figure 23: Entering the IP Number in the Address Bar

The Loading page appears.

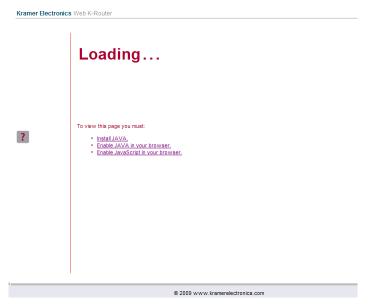

Figure 24: The Loading Page

The first time that you run the Kramer applet a security warning appears.

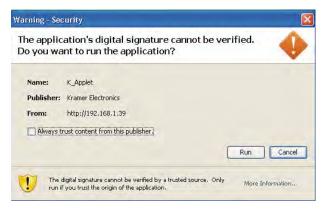

Figure 25: First Time Security Warning

3. Click Run.

The main switching control page is displayed which shows a graphical representation of the front panel (see Figure 26).

There are three remote operation Web pages:

- Main switching matrix (see <u>Section 10.1</u>)
- Audio gain control (see <u>Section 10.2</u>)
- Configuration (see <u>Section 10.3</u>)

Select a page by clicking on the relevant link on the left hand side of the window.

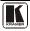

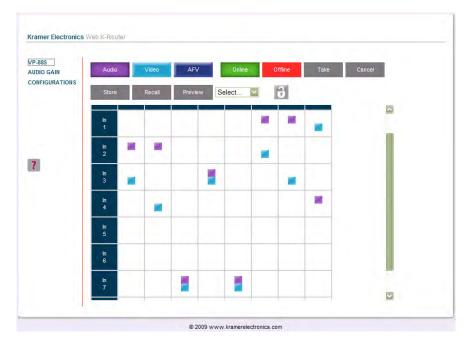

#### 10.1 The Main Switching Matrix Page

Figure 26: Main Switching Matrix Page

The main switching matrix page allows you to:

- Switch any audio/video input to any/all outputs independently (see <u>Section 10.1.1</u>)
- Set the audio to operate in AFV (Audio Follow Video) mode (see <u>Section 10.1.2</u>)
- Operate the unit in the Offline mode (see <u>Section 10.1.3</u>)
- Use presets to store and recall switching configurations (see <u>Section</u> <u>10.1.4</u>)
- Lock or unlock the unit's front panel buttons (see <u>Section 10.1.5</u>)

#### 10.1.1 Switching an Input to an Output

## To switch an input to an output, for example, video input 1 to video output 4:

- Click the blue Video button. The button outline becomes dark. Actions now relate to video channels.
- 2. Click the required point within the switching matrix grid (In 1, Out 4).

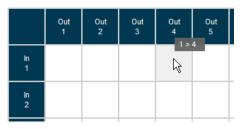

Figure 27: Selecting a Switching Point on the Matrix

A blue video icon appears indicating that the video channel is switched to In 1 and Out 4.

|         | Out<br>1 | Out<br>2 | Out<br>3 | Out<br>4 | Out<br>5 |
|---------|----------|----------|----------|----------|----------|
| In<br>1 |          |          |          |          |          |
| In<br>2 |          |          |          |          |          |

Figure 28: Switching an Input to an Output

3. Repeat the above steps for each video and audio (clicking the purple **Audio** button) channel that you want to switch.

## 10.1.2 Setting the AFV Mode

Audio channel In 1 is currently switched to Out 4.

# To set the AFV mode:

1. Click the **AFV** button. The following warning appears.

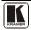

Connecting to the VP-885 via your Browser

|         | Out<br>1                                                                        | Out<br>2 | Out<br>3 | Out<br>4 | Out<br>5 | Out<br>6 | Out<br>7 | Out<br>8 |
|---------|---------------------------------------------------------------------------------|----------|----------|----------|----------|----------|----------|----------|
| In<br>1 |                                                                                 |          |          |          |          |          |          |          |
| In<br>2 |                                                                                 |          |          |          |          |          |          |          |
| Mess    |                                                                                 |          |          |          |          |          |          | ×        |
| 3       | Are you sure you want to switch to AFV mode? (All audio outs will set as video) |          |          |          |          |          |          |          |
|         | OK Cancel                                                                       |          |          |          |          |          |          |          |

Figure 29: AFV Mode Warning

2. Click OK.

The **AFV** button outline becomes dark.

All audio channels are switched according to the corresponding video channels. In this example, audio channel In 2 is now switched to Out 4.

|         | Out<br>1 | Out<br>2 | Out<br>3 | Out<br>4 | Out<br>5 | Out<br>6 | Out<br>7 | Out<br>8 |
|---------|----------|----------|----------|----------|----------|----------|----------|----------|
| In<br>1 |          |          |          |          |          |          |          |          |
| In<br>2 |          |          |          |          |          |          |          |          |

Figure 30: AFV Mode Audio Channels Switched

All configuration changes now switch audio and video simultaneously.

# 10.1.3 Operating in the Offline Mode

By default, the unit operates in the At-Once mode, meaning that any switching changes take effect immediately. In the Offline mode, changes only take effect when you press the **Take** button.

# To operate in the Offline mode:

- 1. Click the red **Offline** button. The button outline becomes dark.
- 2. Click the required point in the switching matrix grid (In 1, Out 5).

The audio/video indicator icon outline  $\Box$  (in this example, audio) appears, and the **Take** and **Cancel** buttons change from gray to dark blue.

| Audio   |          | Video    | AFV      | /        | Online   | 0        | ffline   | Take     | Cancel |
|---------|----------|----------|----------|----------|----------|----------|----------|----------|--------|
| Store   |          | Recall   | Previe   | w Se     |          |          |          |          |        |
|         | Out<br>1 | Out<br>2 | Out<br>3 | Out<br>4 | Out<br>5 | Out<br>6 | Out<br>7 | Out<br>8 |        |
| in<br>1 |          |          |          |          |          |          |          |          |        |
| ln<br>2 |          |          |          |          |          |          |          |          |        |

Connecting to the VP-885 via your Browser

Figure 31: Switching Audio in the Offline Mode

- 3. If required, repeat Step 2 for several audio/video channels.
- 4. Click either **Take** to accept the change or **Cancel**.
- Click the **Online** button to exit the Offline mode. If you have made any changes since clicking the **Take** button, the exiting Offline warning appears.

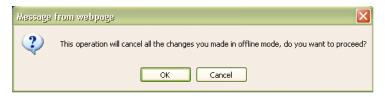

Figure 32: Exiting Offline Warning

# 10.1.4 Storing and Recalling Setups

You can store switching configurations in presets and recall them at any time.

# To store a switching configuration:

1. From the Preset drop-down list, select a preset (in this example, Preset 07).

Presets that contain a configuration are displayed with a blue background; presets with no configuration have a white background.

When you select a preset, the **Store** button changes from gray to dark blue.

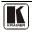

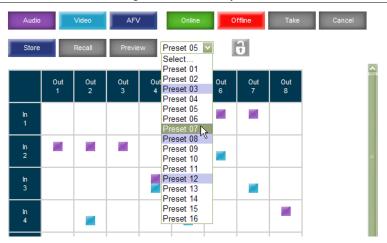

Connecting to the VP-885 via your Browser

Figure 33: Selecting Preset 07

2. Click Store.

A confirmation message appears.

3. Click OK.

The configuration is stored in Preset 07.

## To recall a setup:

1. From the Preset drop-down list, select a preset (in this example, Preset 03).

Presets that contain a configuration are displayed with a blue background; presets with no configuration have a white background.

When you select a preset that contains a configuration, the **Recall** button changes from gray to dark blue.

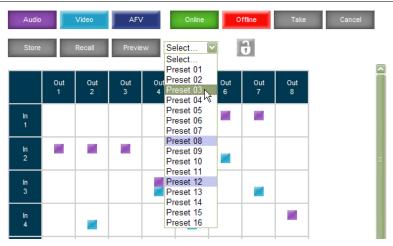

Connecting to the VP-885 via your Browser

Figure 34: Selecting Preset 03

2. Click Recall.

A confirmation message appears.

3. Click OK.

The configuration from Preset 03 is loaded.

**Note:** You can also recall a preset in the Offline mode (see Figure 36) and make it active when you press the **Take** button (see Section 10.1.3).

|         | Out<br>1 | Out<br>2 | Out<br>3 | Out<br>4 | Out<br>5 | Out<br>6 | Out<br>7 | Out<br>8 |
|---------|----------|----------|----------|----------|----------|----------|----------|----------|
| In<br>1 | 8        |          |          |          |          | 8        |          |          |
| In<br>2 |          |          |          |          |          |          |          |          |
| In<br>3 |          |          |          |          |          |          |          |          |
| In<br>4 |          |          |          |          |          |          |          |          |

Figure 35: Recalling a Preset in Offline Mode

# 10.1.5 Locking the Front Panel Buttons

You can lock the front panel buttons to prevent tampering.

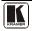

# To lock the front panel by s:

Click the padlock icon

**Note:** Locking the front panel buttons does not disable remote operation of the unit via Ethernet, RS-232 or RS-485.

# 10.2 Audio Input Gain Control Page

The Audio Gain page lets you set the gain for each of the input channels independently.

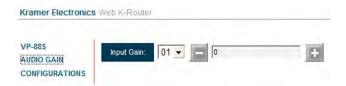

Figure 36: Audio Gain Control Page

To change the audio gain (in this example, input gain for channel 2):

1. From the Input Gain drop-down list, click 02.

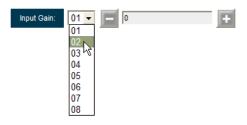

Figure 37: Selecting Audio Input Gain for Channel 2

2. Click the – or + button to decrease or increase the gain. Hold the – or + button down to cycle through the values.

**Note:** Each click increments/decrements the value by 0.5. To change the gain by a whole number, you must click the +/- button twice.

# 10.3 The Configuration Page

The Configuration page lets you edit the IP-related settings and only view the others. Editable fields have a white background.

Kramer Electronics Web K-Router

|           | The Prend and Prend and Pr |                   |
|-----------|----------------------------------------------------------------------------------------------------|-------------------|
| VP-885    | Name:                                                                                                    | KRAMER_0000       |
| UDIO GAIN | Model:                                                                                                    | VP-885            |
|           | Serial Number:                                                                                                    | 0                 |
|           | Firmware version:                                                                                                    | 00.09.00.2983     |
|           | MAC Address:                                                                                                    | 00-20-4a-86-27-a1 |
|           | IP Address:                                                                                                    | 192.168.001.039   |
|           | DHCP:                                                                                                    |                   |
| •         | Gateway:                                                                                                    | 000.000.000.000   |
| <b>f</b>  | Subnet Mask:                                                                                                    | 255.255.000.000   |
|           | Submit                                                                                                    | Cancel            |

Figure 38: Configuration Page

The following IP-related settings can be edited:

- Machine name
- Fixed IP Address/DHCP
- Gateway
- Subnet Mask

The following fields can be viewed:

- Model
- Serial Number
- Firmware Version
- MAC Address

## To edit the IP-related settings:

- 1. Edit the required field.
- 2. Click **Submit**. The Network Settings confirmation message appears.
- 3. Click OK.

A message appears showing that the settings have been successfully changed.

4. If the IP address was changed or you selected DHCP, reload the Web page using the new name or IP address.

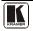

# **11 Communication Parameters**

<u>Table 6</u> lists the communication parameters as used in Kramer Electronics products.

|                            | RS-232         |                                |                                                   |                                                       |                   |  |  |  |
|----------------------------|----------------|--------------------------------|---------------------------------------------------|-------------------------------------------------------|-------------------|--|--|--|
| Protocol 2000              |                |                                | Protocol 3000 (Default)                           |                                                       |                   |  |  |  |
| Baud Rate:                 |                | 9600                           | Baud Rate:                                        |                                                       | 115,200           |  |  |  |
| Data Bits:                 |                | 8                              | Data Bits:                                        |                                                       | 8                 |  |  |  |
| Stop Bits:                 |                | 1                              | Stop Bits:                                        |                                                       | 1                 |  |  |  |
| Parity:                    |                | None                           | Parity:                                           |                                                       | None              |  |  |  |
| Command Format             |                | HEX                            | Command Form                                      | iat:                                                  | ASCII             |  |  |  |
| Example (Output ?          | I to Input 1): | 0x01, 0x81, 0x81, 0x81         | Example (Output                                   | it 1 to Input 1):                                     | #AV 1>1 <cr></cr> |  |  |  |
| Switching Protocol         |                |                                |                                                   |                                                       |                   |  |  |  |
| P2000 -> P3000             |                |                                | P3000 -> P2000                                    |                                                       |                   |  |  |  |
| Command:                   | 0x38, 0x80,    | 0x83, 0x81                     | Command:                                          | #P2000 <cr></cr>                                      |                   |  |  |  |
| Front Panel:               |                | nold Output 1 and multaneously | Front Panel:                                      | Press and hold Output 1 an<br>Output 2 simultaneously |                   |  |  |  |
|                            |                | Etherne                        | t                                                 |                                                       |                   |  |  |  |
| Default Setting            | s              | Reset Settings                 |                                                   |                                                       |                   |  |  |  |
| IP Address: 192.1          | 68.1 39        | Power cycle the unit while     | e holding in the Factory Reset button, located on |                                                       |                   |  |  |  |
| Subnet mask: 255.255 255.0 |                | the rear panel of he unit.     |                                                   |                                                       |                   |  |  |  |
| Gateway: 192.168           | .1.1           |                                |                                                   |                                                       |                   |  |  |  |
| TCP Port #: 5000           |                |                                |                                                   |                                                       |                   |  |  |  |
| UDP Port #: 50000          | )              |                                |                                                   |                                                       |                   |  |  |  |

Table 6: Communication Parameters

# **12 Technical Specifications**

Table 7 lists the technical specifications for the **VP-885**.

Table 7: Technical Specifications<sup>1</sup> for the VP-885

| INPUTS:                  | 5x8 composite video 0.7Vpp/75 Ω and S/PDIF digital audio or sVideo<br>0.7Vpp/75 Ω (Y), 0.7Vpp/75Ω (C); and component video 0.7Vpp/75Ω on<br>BNC connectors<br>8 balanced stereo audio, 2.2V/10kΩ on detachable terminal blocks<br>1 External Sync <sup>2</sup> 1Vpp on a BNC connector |                                 |  |  |  |  |
|--------------------------|----------------------------------------------------------------------------------------------------|---------------------------------|--|--|--|--|
| OUTPUTS:                 | 5x8 composite video 0.7Vpp/75 $\Omega$ and S/PDIF digital audio or $4$ /ideo 0.7Vpp/75 $\Omega$ (Y), 0.7Vpp/75 $\Omega$ (C); and component video 0.7Vpp/75 $\Omega$ on BNC connectors                                                                                                  |                                 |  |  |  |  |
|                          | 8 balanced stereo audio, 2.2V/150                                                                                                    | 2 on detachable terminal blocks |  |  |  |  |
| MAX. OUTPUT LEVEL:       | VIDEO: 2.4Vpp (RGB)                                                                                                    | AUDIO: 15Vpp @max gain          |  |  |  |  |
| BANDWIDTH (-3dB):        | VIDEO: 350MHz, Fully Loaded AUDIO: 22kHz @-3dB                                                                                                    |                                 |  |  |  |  |
| S/N RATIO:               | VIDEO: 74dB                                                                                                    | AUDIO: 81dB @1kHz               |  |  |  |  |
| CROSSTALK (all hostile): | VIDEO: -47dB @ 5MHz                                                                                                    | AUDIO: <-57dB @20kHz            |  |  |  |  |
| DIFF. GAIN               | 0 05                                                                                                    |                                 |  |  |  |  |
| DIFF. PHASE              | 0 05                                                                                                    |                                 |  |  |  |  |
| CONTROLS:                | Manual, RS-232, RS-485 or ETHERI                                                                                                    | NET                             |  |  |  |  |
| AUDIO THD + NOISE:       | 0 089%@1kHz                                                                                                    |                                 |  |  |  |  |
| POWER SOURCE:            | 100 - 240VAC, 50/60Hz, 23VA                                                                                                    |                                 |  |  |  |  |
| D MENSIONS:              | 48.26cm x 17.78cm x 3U (19" x 7" x 3                                                                                                    | 3U)                             |  |  |  |  |
| WEIGHT:                  | 5 5kg (12.2lbs) approx.                                                                                                    |                                 |  |  |  |  |
| ACCESSORIES:             | Power cord, Windows®-based Kramer control software                                                                                                    |                                 |  |  |  |  |
| OPTIONS:                 | External remote IR receiver cable <sup>3</sup>                                                                                                    |                                 |  |  |  |  |

<sup>3</sup> P/N: C-A35M/IRR-50

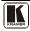

<sup>1</sup> Specifications are subject to change without notice

<sup>2</sup> The sync input cannot accept video signal level

# 13 Tables of ASCII Codes for Serial Communication (Protocol 3000)

<u>Table 8</u> and <u>Table 9</u> list the ASCII codes that switch an input to an output for a single **VP-885** machine. For more detailed information, see <u>Section 15.2</u>.

|      | OUT 1     | OUT 2     | OUT 3     | OUT 4     | OUT 5     | OUT 6     | OUT 7     | OUT 8     |
|------|-----------|-----------|-----------|-----------|-----------|-----------|-----------|-----------|
| IN 1 | #V 1>1 CR | #V 1>2 CR | #V 1>3 CR | #V 1>4 CR | #V 1>5 CR | #V 1>6 CR | #V 1>7 CR | #V 1>8 CR |
| IN 2 | #V 2>1 CR | #V 2>2 CR | #V 2>3 CR | #V 2>4 CR | #V 2>5 CR | #V 2>6 CR | #V 2>7 CR | #V 2>8 CR |
| IN 3 | #V 3>1 CR | #V 3>2 CR | #V 3>3 CR | #V 3>4 CR | #V 3>5 CR | #V 3>6 CR | #V 3>7 CR | #V 3>8 CR |
| IN 4 | #V 4>1 CR | #V 4>2 CR | #V 4>3 CR | #V 4>4 CR | #V 4>5 CR | #V 4>6 CR | #V 4>7 CR | #V 4>8 CR |
| IN 5 | #V 5>1 CR | #V 5>2 CR | #V 5>3 CR | #V 5>4 CR | #V 5>5 CR | #V 5>6 CR | #V 5>7 CR | #V 5>8 CR |
| IN 6 | #V 6>1 CR | #V 6>2 CR | #V 6>3 CR | #V 6>4 CR | #V 6>5 CR | #V 6>6 CR | #V 6>7 CR | #V 6>8 CR |
| IN 7 | #V 7>1 CR | #V 7>2 CR | #V 7>3 CR | #V 7>4 CR | #V 7>5 CR | #V 7>6 CR | #V 7>7 CR | #V 7>8 CR |
| IN 8 | #V 8>1 CR | #V 8>2 CR | #V 8>3 CR | #V 8>4 CR | #V 8>5 CR | #V 8>6 CR | #V 8>7 CR | #V 8>8 CR |

Table 8: VP-885 Video Signal Codes

Table 9: VP-885 Audio Signal Codes

|      | OUT 1     | OUT 2     | OUT 3     | OUT 4     | OUT 5     | OUT 6     | OUT 7     | OUT 8     |
|------|-----------|-----------|-----------|-----------|-----------|-----------|-----------|-----------|
| IN 1 | #A 1>1 CR | #A 1>2 CR | #A 1>3 CR | #A 1>4 CR | #A 1>5 CR | #A 1>6 CR | #A 1>7 CR | #A 1>8 CR |
| IN 2 | #A 2>1 CR | #A 2>2 CR | #A 2>3 CR | #A 2>4 CR | #A 2>5 CR | #A 2>6 CR | #A 2>7 CR | #A 2>8 CR |
| IN 3 | #A 3>1 CR | #A 3>2 CR | #A 3>3 CR | #A 3>4 CR | #A 3>5 CR | #A 3>6 CR | #A 3>7 CR | #A 3>8 CR |
| IN 4 | #A 4>1 CR | #A 4>2 CR | #A 4>3 CR | #A 4>4 CR | #A 4>5 CR | #A 4>6 CR | #A 4>7 CR | #A 4>8 CR |
| IN 5 | #A 5>1 CR | #A 5>2 CR | #A 5>3 CR | #A 5>4 CR | #A 5>5 CR | #A 5>6 CR | #A 5>7 CR | #A 5>8 CR |
| IN 6 | #A 6>1 CR | #A 6>2 CR | #A 6>3 CR | #A 6>4 CR | #A 6>5 CR | #A 6>6 CR | #A 6>7 CR | #A 6>8 CR |
| IN 7 | #A 7>1 CR | #A 7>2 CR | #A 7>3 CR | #A 7>4 CR | #A 7>5 CR | #A 7>6 CR | #A 7>7 CR | #A 7>8 CR |
| IN 8 | #A 8>1 CR | #A 8>2 CR | #A 8>3 CR | #A 8>4 CR | #A 8>5 CR | #A 8>6 CR | #A 8>7 CR | #A 8>8 CR |

<u>Table 10</u> lists the codes that set the audio input gain. For more detailed information, see <u>Section 15.2</u>.

Table 10: VP-885 Audio Input Gain Codes

| INPUT 1              | INPUT 5              | INPUT X*             | LEVEL [REL] |
|----------------------|----------------------|----------------------|-------------|
| #AUD-LVL 1,1, -100CR | #AUD-LVL 1,5, -100CR | #AUD-LVL 1,X, -100CR | -100dB Mute |
|                      |                      |                      |             |
| #AUD-LVL 1,1, -50CR  | #AUD-LVL 1,5, -50CR  | #AUD-LVL 1,X, -50CR  | -50dB       |
|                      |                      |                      |             |
| #AUD-LVL 1,1, 0CR    | #AUD-LVL 1,5, 0CR    | #AUD-LVL 1,X, 0CR    | 0dB         |
|                      |                      |                      |             |
| #AUD-LVL 1,1, 14CR   | #AUD-LVL 1,5, 14CR   | #AUD-LVL 1,X, 14CR   | +14dB (Max) |

\* Where X is the input number from 1 - 8 For example, for channel 7 and relative level -50dB, #AUD-LVL 1,7, -50CR

<u>Table 11</u> lists the codes that set the audio output gain. For more detailed information, see <u>Section 15.2</u>.

| OUTPUT 1             | OUTPUT 5             | OUTPUT X*            | LEVEL [REL] |
|----------------------|----------------------|----------------------|-------------|
| #AUD-LVL 2,1, -100CR | #AUD-LVL 2,5, -100CR | #AUD-LVL 2,X, -100CR | -100dB Mute |
|                      |                      |                      |             |
| #AUD-LVL 2,1, -50CR  | #AUD-LVL 2,5, -50CR  | #AUD-LVL 2,X, -50CR  | -50dB       |
|                      |                      |                      |             |
| #AUD-LVL 2,1, 0CR    | #AUD-LVL 2,5, 0CR    | #AUD-LVL 2,X, 0CR    | 0dB         |
| #AUD-LVL 2,1, 13CR   | #AUD-LVL 2,5, 13CR   | #AUD-LVL 2,X, 13CR   | +13dB (Max) |

Table 11: VP-885 Audio Output Gain Codes

\* Where X is the output number from 1 - 8 For example, for channel 7 and relative level -50dB, #AUD-LVL 2,7, -50CR

# 14 Tables of Hex Codes for Serial Communication (Protocol 2000)

The hex codes listed in this section are used to set video channels for a single machine (set as Machine 1) connected via either RS-232 or Ethernet. Similar hex codes are used when the **VP-885** is connected via RS-485 and the machine is set to number 2.

Table 12 lists the Hex codes that switch video channels.

|      |             | Switching Video Channels |             |             |             |             |             |             |
|------|-------------|--------------------------|-------------|-------------|-------------|-------------|-------------|-------------|
|      | OUT 1       | OUT 2                    | OUT 3       | OUT 4       | OUT 5       | OUT 6       | OUT 7       | OUT 8       |
| IN 1 | 01 81 81 81 | 01 81 82 81              | 01 81 83 81 | 01 81 84 81 | 01 81 85 81 | 01 81 86 81 | 01 81 87 81 | 01 81 88 81 |
| IN 2 | 01 82 81 81 | 01 82 82 81              | 01 82 83 81 | 01 82 84 81 | 01 82 85 81 | 01 82 86 81 | 01 82 87 81 | 01 82 88 81 |
| IN 3 | 01 83 81 81 | 01 83 82 81              | 01 83 83 81 | 01 83 84 81 | 01 83 85 81 | 01 83 86 81 | 01 83 87 81 | 01 83 88 81 |
| IN 4 | 01 84 81 81 | 01 84 82 81              | 01 84 83 81 | 01 83 84 81 | 01 84 85 81 | 01 84 86 81 | 01 84 87 81 | 01 84 88 81 |
| IN 5 | 01 85 81 81 | 01 85 82 81              | 01 85 83 81 | 01 85 84 81 | 01 85 85 81 | 01 85 86 81 | 01 85 87 81 | 01 85 88 81 |
| IN 6 | 01 86 81 81 | 01 86 82 81              | 01 86 83 81 | 01 86 84 81 | 01 86 85 81 | 01 86 86 81 | 01 86 87 81 | 01 86 88 81 |
| IN 7 | 01 87 81 81 | 01 87 82 81              | 01 87 83 81 | 01 87 84 81 | 01 87 85 81 | 01 87 86 81 | 01 87 87 81 | 01 87 88 81 |
| IN 8 | 01 88 81 81 | 01 88 82 81              | 01 88 83 81 | 01 88 84 81 | 01 88 85 81 | 01 88 86 81 | 01 88 87 81 | 01 88 88 81 |

Table 13 lists the Hex codes that switch audio channels.

Table 13: VP-885 Hex Codes that Switch Audio Channels

|      |             | Switching Audio Channels |             |             |             |             |             |             |
|------|-------------|--------------------------|-------------|-------------|-------------|-------------|-------------|-------------|
|      | OUT 1       | OUT 2                    | OUT 3       | OUT 4       | OUT 5       | OUT 6       | OUT 7       | OUT 8       |
| IN 1 | 02 81 81 81 | 02 81 82 81              | 02 81 83 81 | 02 81 84 81 | 02 81 85 81 | 02 81 86 81 | 02 81 87 81 | 02 81 88 81 |
| IN 2 | 02 82 81 81 | 02 82 82 81              | 02 82 83 81 | 02 82 84 81 | 02 82 85 81 | 02 82 86 81 | 02 82 87 81 | 02 82 88 81 |
| IN 3 | 02 83 81 81 | 02 83 82 81              | 02 83 83 81 | 02 83 84 81 | 02 83 85 81 | 02 83 86 81 | 02 83 87 81 | 02 83 88 81 |
| IN 4 | 02 84 81 81 | 02 84 82 81              | 02 84 83 81 | 02 83 84 81 | 02 84 85 81 | 02 84 86 81 | 02 84 87 81 | 02 84 88 81 |
| IN 5 | 02 85 81 81 | 02 85 82 81              | 02 85 83 81 | 02 85 84 81 | 02 85 85 81 | 02 85 86 81 | 02 85 87 81 | 02 85 88 81 |
| IN 6 | 02 86 81 81 | 02 86 82 81              | 02 86 83 81 | 02 86 84 81 | 02 86 85 81 | 02 86 86 81 | 02 86 87 81 | 02 86 88 81 |
| IN 7 | 02 87 81 81 | 02 87 82 81              | 02 87 83 81 | 02 87 84 81 | 02 87 85 81 | 02 87 86 81 | 02 87 87 81 | 02 87 88 81 |
| IN 8 | 02 88 81 81 | 02 88 82 81              | 02 88 83 81 | 02 88 84 81 | 02 88 85 81 | 02 88 86 81 | 02 88 87 81 | 02 88 88 81 |

Table 14 lists the Hex codes that increase or decrease audio input gain.

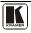

|          |             |             |             |             |             |             | 1           |             |
|----------|-------------|-------------|-------------|-------------|-------------|-------------|-------------|-------------|
|          | IN 1        | IN 2        | IN 3        | IN 4        | IN 5        | IN 6        |             | IN 8        |
| Increase | 18 81 86 81 | 18 82 86 81 | 18 83 86 81 | 18 84 86 81 | 18 85 86 81 | 18 86 86 81 | 18 87 86 81 | 18 88 86 81 |
| Decrease | 18 81 87 81 | 18 82 87 81 | 18 83 87 81 | 18 84 87 81 | 18 85 87 81 | 18 86 87 81 | 18 87 87 81 | 18 88 87 81 |

Table 14: VP-885 Hex Codes that Increase/Decrease Audio Input Gain

Table 15 lists the Hex codes that set the audio input gain.

Before sending the any of the codes in <u>Table 15</u>, the command 2A 86 80 81 must be sent.

Table 15: VP-885 Hex Codes that Set the Audio Input Gain

| IN 1                     | IN 2                     | IN 3                     | IN 4                     | IN 5                     | IN 6                     | IN 7                     | IN 8                     | LEVEL<br>[REL] |
|--------------------------|--------------------------|--------------------------|--------------------------|--------------------------|--------------------------|--------------------------|--------------------------|----------------|
| 16 81 80 <sup>*</sup> 81 | 16 82 80 <sup>*</sup> 81 | 16 83 80 <sup>*</sup> 81 | 16 84 80 <sup>*</sup> 81 | 16 85 80 <sup>°</sup> 81 | 16 86 80 <sup>*</sup> 81 | 16 87 80 <sup>*</sup> 81 | 16 88 80 <sup>*</sup> 81 | Mute           |
|                          |                          |                          |                          |                          |                          |                          |                          |                |
| 16 81 8D* 81             | 16 82 8D* 81             | 16 83 8D* 81             | 16 84 8D* 81             | 16 85 8D* 81             | 16 86 8D* 81             | 16 87 8D* 81             | 16 88 8D* 81             | -100dB Mute    |
|                          |                          |                          |                          |                          |                          |                          |                          |                |
| 16 81 BF <sup>*</sup> 81 | 16 82 BF <sup>*</sup> 81 | 16 83 BF <sup>*</sup> 81 | 16 84 BF <sup>*</sup> 81 | 16 85 BF <sup>*</sup> 81 | 16 86 BF <sup>*</sup> 81 | 16 87 BF <sup>*</sup> 81 | 16 88 BF <sup>*</sup> 81 | -50dB          |
|                          |                          |                          |                          |                          |                          |                          |                          |                |
| 16 81 F1 <sup>*</sup> 81 | 16 82 F1 <sup>*</sup> 81 | 16 83 F1 <sup>*</sup> 81 | 16 84 F1 <sup>*</sup> 81 | 16 85 F1 <sup>*</sup> 81 | 16 86 F1 <sup>*</sup> 81 | 16 87 F1 <sup>*</sup> 81 | 16 88 F1 <sup>*</sup> 81 | 0dB            |
|                          |                          |                          |                          |                          |                          |                          |                          |                |
| 16 81 FF <sup>*</sup> 81 | 16 82 FF <sup>*</sup> 81 | 16 83 FF <sup>*</sup> 81 | 16 84 FF <sup>*</sup> 81 | 16 85 FF <sup>*</sup> 81 | 16 86 FF <sup>*</sup> 81 | 16 87 FF <sup>*</sup> 81 | 16 88 FF <sup>*</sup> 81 | +14dB (Max)    |

\* BYTE 3 = 0x80 + Gain Value (0x00-0x7F)

Table 16 lists the Hex codes that increase or decrease the audio output gain.

Table 16: VP-885 Hex Codes that Increase/Decrease the Audio Output Gain

|          | OUT 1       | OUT 2       | OUT 3       | OUT 4       | OUT 5       | OUT 6       | OUT 7       | OUT 8       |
|----------|-------------|-------------|-------------|-------------|-------------|-------------|-------------|-------------|
| Increase | 18 81 80 81 | 18 82 80 81 | 18 83 80 81 | 18 84 80 81 | 18 85 80 81 | 18 86 80 81 | 18 87 80 81 | 18 88 80 81 |
| Decrease | 18 81 81 81 | 18 82 81 81 | 18 83 81 81 | 18 84 81 81 | 18 85 81 81 | 18 86 81 81 | 18 87 81 81 | 18 88 81 81 |

Table 17 lists the Hex codes that set the audio output gain.

Before sending the any of the codes in <u>Table 17</u>, the command 2A 87 80 81 must be sent.

Table 17: VP-885 Hex Codes that Set the Audio Output Gain

| OUT 1                    | OUT 2                    | OUT 3                    | OUT 4                    | OUT 5                    | OUT 6                    | OUT 7                    | OUT 8                    | LEVEL<br>[REL] |
|--------------------------|--------------------------|--------------------------|--------------------------|--------------------------|--------------------------|--------------------------|--------------------------|----------------|
| 16 81 80 <sup>°</sup> 81 | 16 82 80 <sup>°</sup> 81 | 16 83 80 <sup>°</sup> 81 | 16 84 80 <sup>°</sup> 81 | 16 85 80 <sup>°</sup> 81 | 16 86 80 <sup>°</sup> 81 | 16 87 80 <sup>°</sup> 81 | 16 88 80 <sup>°</sup> 81 | Mute           |
|                          |                          |                          |                          |                          |                          |                          |                          |                |
| 16 81 8D* 81             | 16 82 8D* 81             | 16 83 8D* 81             | 16 84 8D* 81             | 16 85 8D* 81             | 16 86 8D* 81             | 16 87 8D* 81             | 16 88 8D* 81             | -100dB Mute    |
|                          |                          |                          |                          |                          |                          |                          |                          |                |
| 16 81 BF <sup>*</sup> 81 | 16 82 BF <sup>*</sup> 81 | 16 83 BF <sup>*</sup> 81 | 16 84 BF <sup>*</sup> 81 | 16 85 BF <sup>*</sup> 81 | 16 86 BF <sup>*</sup> 81 | 16 87 BF <sup>*</sup> 81 | 16 88 BF <sup>*</sup> 81 | -50dB          |
|                          |                          |                          |                          |                          |                          |                          |                          |                |
| 16 81 F1 <sup>*</sup> 81 | 16 82 F1 <sup>*</sup> 81 | 16 83 F1 <sup>*</sup> 81 | 16 84 F1 <sup>*</sup> 81 | 16 85 F1 <sup>*</sup> 81 | 16 86 F1 <sup>*</sup> 81 | 16 87 F1 <sup>*</sup> 81 | 16 88 F1 <sup>*</sup> 81 | 0dB            |
|                          |                          |                          |                          |                          |                          |                          |                          |                |
| 16 81 FF <sup>*</sup> 81 | 16 82 FF <sup>*</sup> 81 | 16 83 FF <sup>*</sup> 81 | 16 84 FF <sup>*</sup> 81 | 16 85 FF <sup>*</sup> 81 | 16 86 FF <sup>*</sup> 81 | 16 87 FF <sup>*</sup> 81 | 16 88 FF <sup>*</sup> 81 | +13dB (Max)    |

\*BYTE 3 = 0x80 + Gain Value (0x00-0x7F)

# 15 Kramer Protocol

<u>Section 15.1</u> describes how to switch between Protocol 3000 and Protocol 2000<sup>1</sup>. <u>Section 15.2</u> defines Protocol 3000. <u>Section 15.3</u> defines Protocol 2000.

By default, the **VP-885** is set to Kramer's protocol 3000, but it is also compatible with Protocol 2000.

# 15.1 Switching Protocols

You can switch protocols either via the front panel buttons (see <u>Section 15.1.1</u>) or by sending protocol commands (see <u>Section 15.1.2</u>).

## 15.1.1 Switching Protocols via the Front Panel Buttons

To switch from protocol 3000 to protocol 2000, press and  $hold^2$  the OUT 1 and OUT 2 buttons for a few seconds.

To switch from protocol 2000 to protocol 3000, press and hold the OUT 1 and OUT 3 buttons for a few seconds.

## 15.1.2 Switching Protocols via Protocol Commands

# To switch from protocol 3000 to protocol 2000, send the following command:

• #P2000<CR>

# To switch from protocol 2000 to protocol 3000, send the following command:

• 0x38, 0x80, 0x83, 0x81

The Windows®-based Kramer control software<sup>3</sup> operates with protocol 2000. If the **VP-885** is set to protocol 3000, it is automatically switched to protocol 2000.

# 15.2 Kramer Protocol 3000

This RS-232/RS-485 communication protocol<sup>4</sup> lets you control the machine from any standard terminal software (for example, Windows®

<sup>4</sup> Not available at the time of printing Refer to our Web site at http://www.kramerelectronics.com for details

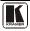

<sup>1</sup> You can download our user friendly "Software for Calculating Hex Codes for Protocol 2000" from the technical support section on our Web site at: http://www.kramerelectronics.com

<sup>2</sup> Not as part of a switching operation

<sup>3</sup> Download the latest software from our Web site at http://www.kramerelectronics.com

HyperTerminal Application) and uses a data rate of 115200 baud, with no parity, 8 data bits, and 1 stop bit.

## 15.2.1 Protocol 3000 Syntax

Host message format:

| START | ADDRESS<br>(OPTIONAL) | BODY    | DELIMITER |
|-------|-----------------------|---------|-----------|
| #     | Destination_id@       | message | CR        |

Simple command (commands string with only one command without addressing):

| START | BODY                                | DELIMITER |
|-------|-------------------------------------|-----------|
| #     | Command SP Parameter_1,Parameter_2, | CR        |

Commands string (formal syntax with commands concatenation and addressing):

# Address@ Command\_1 Parameter1\_1,Parameter1\_2,... |Command\_2 Parameter2\_1,Parameter2\_2,... |Command\_3 Parameter3\_1,Parameter3\_2,... |...CR

Device message format:

| Start | Address (optional) | Body    | Delimiter |
|-------|--------------------|---------|-----------|
| ~     | Sender_id@         | message | CR LF     |

Device long response (Echoing command):

| Start | Address<br>(optional) | Body                               | Delimiter |
|-------|-----------------------|------------------------------------|-----------|
| ~     | Sender_id@            | command SP [param1 ,param2] result | CR LF     |

 $\mathbf{CR}$  = Carriage return (ASCII 13 = 0x0D)

LF = Line feed (ASCII 10 = 0x0A)

SP = Space (ASCII 32 = 0x20)

## 15.2.2 Command Parts Details

Command:

Sequence of ASCII letters ('A'-'Z', 'a'-'z' and '-')

Command will separate from parameters with at least single space

Parameters:

Sequence of Alfa-Numeric ASCII chars ('0'-9','A'-Z','a'-z' and some special chars for specific commands), parameters will be separated by commas

Message string:

Every command must to be entered as part of message string that begin with message starting char and end with message closing char, note that string can contain more than one command separated by pipe ("|") char

Message starting char:

'#' for host command\query

'~' for machine response

Device address (Optional, for Knet):

Knet Device ID follow by '@' char

Query sign = '?', will follow after some commands to define query request

Message closing char =

Host messages - Carriage Return (ASCII 13), will be referred to by CR in this document

Machine messages - Carriage Return (ASCII 13) + Line-Feed (ASCII 10), will be referred to by CRLF

Spaces between parameters or command parts will be ignored

Commands chain separator char:

When message string contains more than one command, commands will be separated by pipe ("|")

Commands entering:

If terminal software used to connect over serial  $\$  ethernet  $\$  USB port, that possible to directly enter all commands characters  $(\overline{CR}]$  will be entered by Enter key, that key send also  $\overline{LF}$ , but this char will be ignored by commands parser)

Sending commands from some controllers (like Crestron) require coding some characters in special form (like \X##) Anyway, there is a way to enter all ASCII characters, so it is possible to send all commands also from controller (Similar way can use for URL \ Telnet support that maybe will be added in future)

Commands forms:

Some commands have short name syntax beside the full name to allow faster typing, response is always in long syntax

Commands chaining:

It is possible to enter multiple commands in same string by '|' char (pipe)

In this case the **message starting char** and the **message closing char** will be entered just one time, in the string beginning and at the end

All the commands in string will not execute until the closing char will be entered

Separate response will be sent for every command in the chain

Input string max length:

64 characters

Backward support:

Design note: transparent supporting for protocol 2000 will be implemented by switch protocol command from protocol 3000 to protocol 2000, in protocol 2000 there is already such a command to switch protocol to ASCII protocol (#56 : H38 H80 H83 H81)

Table 18: Instruction Codes for Protocol 3000

| Help commands           |     |         |  |  |
|-------------------------|-----|---------|--|--|
| Command Syntax Response |     |         |  |  |
| Protocol Handshaking    | #CR | ~OKCRLF |  |  |

| DEVICE INITIATED MESSAGES |                                        |
|---------------------------|----------------------------------------|
| COMMAND                   | SYNTAX                                 |
| Start message             | Kramer Electronics LTD. , Device Model |
|                           | Version Software Version               |
| SWITCHER ACTIONS          |                                        |

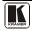

| DEVICE INITIATED MESSAGES                   |                                                                    |
|---------------------------------------------|--------------------------------------------------------------------|
| COMMAND                                     | SYNTAX                                                             |
| Start message                               | Kramer Electronics LTD. , Device Model<br>Version Software Version |
| Audio-video channel has switched (AFV mode) | AV IN>OUT                                                          |
| Video channel has switched (Breakaway mode) | VID IN>OUT                                                         |
| Audio channel has switched (Breakaway mode) | AUD IN>OUT                                                         |

| RESULT CODES (ERRORS)                                          |                       |
|----------------------------------------------------------------|-----------------------|
|                                                                | SYNTAX                |
| No error. Command running succeeded                            | COMMAND PARAMETERS OK |
| Protocol Errors                                                |                       |
| Syntax Error                                                   | ERR001                |
| Command not available for this device                          | ERR002                |
| Parameter is out of range                                      | ERR003                |
| Unauthorized access (running command without the match login). | ERR004                |

| BASIC ROUTING COMMANDS                                    |                                                              |                          |                              |                                                            |  |
|-----------------------------------------------------------|--------------------------------------------------------------|--------------------------|------------------------------|------------------------------------------------------------|--|
| Command                                                   | Synt                                                         | ax                       |                              | Response                                                   |  |
| Switch audio & video                                      | AV [N=0UT], [N=0UT                                           | ,                        | AV <u>IN</u> ⊳OUT,           | 11\>0UT,RESULT                                             |  |
|                                                           |                                                              |                          |                              |                                                            |  |
| Switch video only                                         | VID [/N=007], [/N=007]<br>Short form: V [/N=007]             | ī,<br>; <i>∏N</i> ⊳OU7,  | ∨ID <i>  </i> } <u>0U7</u> , | , <u>IN</u> >OUT, <u>RESULT</u>                            |  |
| Note:                                                     |                                                              |                          |                              |                                                            |  |
| When AFV mode is an<br>change to show audio               |                                                              | witch also audio. If au  | dio is breakawa              | ay – device display mode will                              |  |
|                                                           |                                                              |                          |                              |                                                            |  |
| Switch audio only                                         | AUD [//>OU7], [//>OU7],<br>Short form: A [//>OU7], [//>OU7], |                          |                              |                                                            |  |
| Note: When AFV mod                                        | e is ac ive, this command                                    | d will switch also video | ).                           |                                                            |  |
|                                                           |                                                              |                          |                              |                                                            |  |
| Read video<br>connection                                  | VID? [007]<br>Short form: V? [007]<br>VID? *                 |                          |                              | VID <u>[/\&gt;0U7]</u><br>VID <u>[/\&gt;1], [/\&gt;2</u> , |  |
|                                                           | •                                                            |                          |                              |                                                            |  |
| Read audio                                                | AUD? OUT                                                     |                          |                              | AUD IN OUT                                                 |  |
| connection                                                | Short form: A? OUT                                           |                          |                              | AUD [//]>1, [/]>2,                                         |  |
|                                                           | AUD? *                                                       |                          |                              | AUD [//]p1, [//]p2,                                        |  |
| Daramatara Dagaria ia                                     |                                                              |                          |                              |                                                            |  |
| Parameters Descrip ion:                                   |                                                              |                          |                              |                                                            |  |
| In a matching of the disconnect output.                   |                                                              |                          |                              |                                                            |  |
| OUT     = Output number or '*' for all outputs.           |                                                              |                          |                              |                                                            |  |
| Examples:                                                 |                                                              |                          |                              |                                                            |  |
| Switch Video and A                                        | udio input 3 to output 7                                     | #AV 3>7 <b>CR</b>        | ~AV 3>                       | ∙7 OK <b>CRLF</b>                                          |  |
| Switch Video input 2 to output 4 #V 2>4CR ~VID 2>4 OKCRLF |                                                              |                          |                              |                                                            |  |

## Kramer Protocol

| Switch Video input<br>number 6 | 4 to output 2 in machine                                                                                                    | #6@VID 4>2 <b>CR</b> | ~6@VID 4>20                         | OKCRLF                                                                                                    |
|--------------------------------|----------------------------------------------------------------------------------------------------|----------------------|-------------------------------------|----------------------------------------------------------------------------------------------------|
| Disconnect Video a             | and Audio Output 4                                                                                                    | #AV 0>4 <b>CR</b>    | ~AV 0>4 OK                          | RLF                                                                                                    |
| Switch Video Input             | 3 to All Outputs                                                                                                    | #V 3>*CR             | ~VID 3>* OK                         | RLF                                                                                                    |
| Chaining Multiple<br>commands* | 3 to All Outputs       #V 3>*CR         #AV 1>*   V 3>4, 2>2, 82>1, 0>2  V 82>3  A 0>1   V?         First switch all Audio and video outputs from input 1,         THEN SWITCH VIDEO INPUT 3 TO OUTPUT 4, VII         TO OUTPUT 2, VIDEO INPUT AND DISCONNECT         OUTPUT 2.         Then switch audio input 3 to output 2,         Then disconnect audio output 1.         Then get status of all links (assume this is 4x4 matrix         Commands processing start after entering CR, response |                      | ,<br>IDEO INPUT 2<br>T VIDEO<br>x). | -AV 1>* OKCRLF<br>-VID 1>2, 3>4<br>OKCRLF<br>-VID 82>3 ERR###<br>CRLF<br>-AUD 0>1 OKCRLF<br>-V 1>1, 0>2, 1>3,<br>3>4 CRLF |

| SIGNAL STATUS COMMANDS |               |                      |  |
|------------------------|---------------|----------------------|--|
| Command                | Syntax        | Response             |  |
| Change signal status   |               | SIGNAL INPUT, STATUS |  |
| Get signal status      | SIGNAL? INPUT | SIGNAL INPUT, STATUS |  |

## PARAMETERS DESCRIPTION:

**NPUT** = Input number, '\*' for all.

**STATUS** = Signal state:

"0" or "off" for not existent signal.

"1" or "on" for existent signal.

| PRESET COMMANDS                  |                              |                                                        |  |
|----------------------------------|------------------------------|--------------------------------------------------------|--|
| Command                          | Syntax                       | Response                                               |  |
| Store current                    | PRST-STO PRESET              | PRST-STO PRESET RESULT                                 |  |
| connections to preset            | Short form: PSTO PRESET      |                                                        |  |
|                                  |                              |                                                        |  |
| Recall saved preset              | PRST-RCL PRESET              | PRST-RCL PRESET RESULT                                 |  |
|                                  | Short form: PRCL PRESET      |                                                        |  |
|                                  |                              |                                                        |  |
| Delete saved preset              | PRST-DEL PRESET              | PRST-DEL PRESET RESULT                                 |  |
|                                  | Short form: PDEL PRESET      |                                                        |  |
|                                  |                              |                                                        |  |
| Read video                       | PRST-VID? PRESET OUT         | PRST-VID PRESET, IN>OUT                                |  |
| connections from                 | Short form: PVID? PRESET OUT |                                                        |  |
| saved preset                     | PRST-VID? PRESET, *          | PRST-VID <i>PRESET</i> , <i>II</i> \>1, <i>II</i> \>2, |  |
|                                  |                              |                                                        |  |
| Read audio                       | PRST-AUD? PRESET OUT         | PRST-AUD PRESET: IN>OUT                                |  |
| connections from<br>saved preset | Short form: PAUD? PRESET OUT |                                                        |  |
| saveu preset                     | PRST-AUD? PRESET, *          | PRST-AUD [PRESET]: [I]>1, [I]>2,                       |  |
|                                  |                              |                                                        |  |
| Read saved presets               | PRST-LST?                    | PRST-LST PRESET, PRESET,                               |  |
| list                             | Short form: PLST?            |                                                        |  |

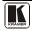

| PRESET COMMANDS                                                   |  |  |  |  |
|-------------------------------------------------------------------|--|--|--|--|
| Command Syntax Response                                           |  |  |  |  |
| Parameters Description:                                           |  |  |  |  |
| PRESET = Preset number.                                           |  |  |  |  |
| <b>OUT</b> = Output in preset to show for, <sup>**</sup> for all. |  |  |  |  |
|                                                                   |  |  |  |  |

| EXAMPLES                                            |                          |                            |
|-----------------------------------------------------|--------------------------|----------------------------|
| Store current Audio & Video connections to preset 5 | #PRST-STR 5 <b>CR</b>    | ~PRST-STR 5 OK <b>CRLF</b> |
| Recall Audio & Video<br>connections from preset 3   | #PRCL 3 <b>CR</b>        | ~PRST-RCL 3 OKCRLF         |
| Show source of video output 2 from preset 3         | #PRST-VID? 3,2 <b>CR</b> | ~PRST-VID 3: 4>2 CRLF      |

| OPERATION COMMANDS                |                                            |                          |  |
|-----------------------------------|--------------------------------------------|--------------------------|--|
| Command                           | Syntax                                     | Response                 |  |
| Lock front panel                  | LOCK-FP LOCK-MODE                          | LOCK-FP LOCK-MODE RESULT |  |
|                                   | Short form: LCK LOCK-MODE                  |                          |  |
|                                   | -                                          | ·                        |  |
| Get front panel locking state     | LOCK-FP?                                   | LOCK-FP LOCK-MODE        |  |
| Parameters Description:           |                                            |                          |  |
| LOCK-MODE = Front panel loc       | king state:                                |                          |  |
| "0" or "off" to unlock front pane | l buttons.                                 |                          |  |
| "1" or "on" to lock front panel b | uttons.                                    |                          |  |
| Restart device                    | RESET                                      | RESET OK                 |  |
|                                   |                                            |                          |  |
| Switch to protocol 2000*          | P2000                                      | P2000 OK                 |  |
| * Protocol 2000 has command to    | switch back to ASCII protocol (like protoc | col 3000)                |  |

| AUDIO PARAMETERS COMMANDS                    |                                                                          |                                          |  |
|----------------------------------------------|--------------------------------------------------------------------------|------------------------------------------|--|
| Command                                      | Syntax                                                                   | Response                                 |  |
| Set audio level in specific amplifier stage. | AUD-LVL STAGE, CHANNEL, VOLUME<br>Short form: ADL STAGE, CHANNEL, VOLUME | AUD-LVL STAGE, CHANNEL,<br>VOLUME RESULT |  |
| Read audio volume<br>level                   | AUD-LVL? STAGE, CHANNEL<br>Short form: ADL? STAGE                        | AUD-LVL STAGE, CHANNEL,                  |  |
| Mute Audio                                   | MUTE MUTE MODE                                                           | MUTE MUTE MODE RESULT                    |  |

 PARAMETERS DESCRIPTION:

 STAGE =

 "In","Out"

 or

 Numeric value (present audio processing stage). For example: "0" for Input level, "1" for Pre-Amplifier, "2" for

 Amplifier (Out) etc.

 CHANNEL = Input or Output #

 VOLUME = Audio parameter in Kramer units, precede minus sign for nega ive values.

 ++ increase current value,

| decrease current value.<br>MUTE MODE = 1 - Mute<br>0 - Unmute                                                                                                    |                                |                                                                 |                                         |                                    |  |
|----------------------------------------------------------------------------------------------------|--------------------------------|-----------------------------------------------------------------|-----------------------------------------|------------------------------------|--|
| MACHINE INFO CO                                                                                                    |                                | s                                                               |                                         |                                    |  |
| COMMAND                                                                                                    | SYNT                           |                                                                 | RESPONSE                                |                                    |  |
| * Time settings comm                                                                                                    |                                |                                                                 |                                         |                                    |  |
| Read in\outs count                                                                                                    | INFO-I                         |                                                                 |                                         | INPUTS_COUNT, OUT OUTPUTS_COUNT    |  |
| Read max presets count                                                                                                    | INFO-F                         | PRST? INFO-PRST: VID PRESET_VIDEO_COUNT, AUD PRESET_AUDIO_COUNT |                                         |                                    |  |
| Reset configura ion to factory default                                                                                                    | FACTO                          | DRY                                                             | FACTORY                                 | ESULT                              |  |
| IDENTIFICATION CO                                                                                                    | MMAN                           | DS                                                              |                                         |                                    |  |
| Command                                                                                                    |                                | Syn                                                             | itax                                    | Response                           |  |
| Protocol Handshaking                                                                                                    | 1                              | #CR                                                             |                                         | ~OK CRLF                           |  |
| Read device model                                                                                                    |                                | MODEL?                                                          |                                         | MODEL MACHINE_MODEL                |  |
| Read device serial nu                                                                                                    | mber                           | SN?                                                             |                                         | SN SERIAL_NUMBER                   |  |
| Read device firmware version                                                                                                    | ce firmware VERSION?           |                                                                 |                                         | VERSION MAJOR MINOR BUILD REVISION |  |
| Set machine name                                                                                                    |                                | NAME MACHI                                                      | NE NAME                                 | NAME MACHINE_NAME RESULT           |  |
| Read machine name                                                                                                    |                                | NAME?                                                           |                                         | NAME MACHINE_NAME                  |  |
| Reset machine name<br>factory default*                                                                                                    | Reset machine name to NAME-RST |                                                                 | NAME-RST MACHINE_FACTORY_NAME<br>RESULT |                                    |  |
| *Note: machine name not equal to model name. This name relevance for site viewer identifica ion of specific machine or for network using (wi h DNS feature on).<br><u>MACHINE_NAME</u> = Up to 14 Alfa-Numeric chars.<br>* Machine factory name = Model name + last 4 digits from serial number. |                                |                                                                 |                                         |                                    |  |
| Set machine id numbe                                                                                                    | er                             | MACH-NUM<br>MACHINE_NUMBER                                      |                                         | MACH-NUM OLD_MACHINE_NUMBER        |  |
| * Response will send after machine number has been changed. So the replay with header will be:<br>NEW_MACHINE_NUMBER @MACH-NUM OLD_MACHINE_NUMBER NEW_MACHINE_NUMBER OK                                                                                                    |                                |                                                                 |                                         |                                    |  |
| NETWORK SETTING                                                                                                    | MOD 22                         | MANDS                                                           |                                         |                                    |  |
| Set IP Address                                                                                                    |                                | T-IP IP_ADDRES                                                  | SS                                      | NET-IP [P_ADDRESS RESULT]          |  |
| Read IP Address                                                                                                    |                                | NET-IP?<br>NTIP?                                                |                                         | NET-IP [IP_ADDRESS                 |  |

| Read MAC Address | NET-MAC? | NET-MAC MAC_ADDRESS |
|------------------|----------|---------------------|

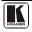

| NETWORK SETTINGS                                    | COMMANDS                                                                                                    |                                 |
|-----------------------------------------------------|----------------------------------------------------------------------------------------------------|---------------------------------|
|                                                     | NTMC                                                                                                    |                                 |
|                                                     |                                                                                                    | ·                               |
| Set subnet mask                                     | NET-MASK <u>SUBNET_MASK</u><br>NTMSK                                                                         | NET-MASK SUBNET_MASK RESULT     |
| Read subnet mask                                    | NET-MASK?<br>NTMSK?                                                                                          | NET-MASK SUBNET_MASK            |
| Set gateway address                                 | NET-GATE GATEWAY_ADDRESS                                                                                     | NET-GATE GATEWAY_ADDRESS RESULT |
| Read subnet mask                                    | NET-GATE?<br>NTGT?                                                                                           | NET-GATE GATEWAY_ADDRESS        |
| Set DHCP mode                                       | NET-DHCP DHCP_MODE                                                                                           | NET-DHCP DHCP_MODE RESULT       |
| Read subnet mask                                    | NET-DHCP?<br>NTDH?                                                                                           | NET-DHCP DHCP_MODE              |
| · · · ·                                             | P IP set by factory or IP set command).<br>navailable use IP as above.                                       |                                 |
| Change protocol<br>ethernet port                    | ETH-PORT <u>PROTOCOL</u> , <u>PORT</u><br>ETHP                                                               | ETH-PORT PROTOCOL PORT RESULT   |
| Read protocol ethernet port                         | ETH-PORT? <u>PROTOCOL</u><br>ETHP?                                                                           | ETH-PORT PROTOCOL, PORT         |
| PORT = ethernet port to<br>1-65535 = User defined p | DP (transport layer protocol)<br>enter protocol 3000 commands.<br>ort<br>fault (50000 for UDP, 5000 for TCP) |                                 |

| ADVANCED SWI                 | ADVANCED SWITCHING COMMANDS                                      |                     |  |  |  |
|------------------------------|------------------------------------------------------------------|---------------------|--|--|--|
| Command                      | Syntax                                                           | Response            |  |  |  |
| Set audio follow video mode  | AFV AFV-MODE                                                     | AFV AFV-MODE RESULT |  |  |  |
| Note:                        |                                                                  |                     |  |  |  |
| This command effe            | This command effect device front-panel mode and AUD\VID command. |                     |  |  |  |
| Read audio follow video mode | AFV?                                                             | AFV AFV-MODE        |  |  |  |

AFV-MODE = Front panel AFV mode

"0" or "afv" to set front panel switching buttons in audio-follow-video state.

"1" or "brk" to set front panel switching buttons in their previous state when audio.

# 15.3 Kramer Protocol 2000

This RS-232/RS-485 communication protocol uses four bytes of information as defined below. For RS-232, a null-modem connection between the machine and controller is used. The default data rate is 9600 baud, with no parity, 8 data bits, and 1 stop bit.

| MSB      | DESTI-<br>NATION | INSTRU | CTION |    |    |    | LSB |
|----------|------------------|--------|-------|----|----|----|-----|
| )        | D                | N5     | N4    | N3 | N2 | N1 | N0  |
| 7        | 6                | 5      | 4     | 3  | 2  | 1  | 0   |
| 1st byte |                  |        |       |    |    |    |     |
|          |                  |        |       |    |    |    |     |
|          | INPUT            |        |       |    |    |    |     |
| 1        | INPUT<br>6       | 15     | 14    | 13 | 12 | 1  | 10  |

| Table 1 | 9: Protoco | l Definitions |
|---------|------------|---------------|
|---------|------------|---------------|

2nd byte

|   | OUTPUT |    |    |    |    |    |    |
|---|--------|----|----|----|----|----|----|
| 1 | O6     | O5 | O4 | O3 | 02 | 01 | O0 |
| 7 | 6      | 5  | 4  | 3  | 2  | 1  | 0  |

3rd byte

|   |     |   | MACHINE | NUMBER |    |    |    |
|---|-----|---|---------|--------|----|----|----|
| 1 | OVR | Х | M4      | M3     | M2 | M1 | MO |
| 7 | 6   | 5 | 4       | 3      | 2  | 1  | 0  |

4th byte

1<sup>st</sup> BYTE: Bit 7 - Defined as 0

D – "DESTINATION": 0 - for sending information to the switchers (from the PC);

1 - for sending to the PC (from the switcher)

N5 N0 - "INSTRUCTION"

The function that is to be performed by the switcher(s) is defined by the INSTRUCTION (6 bits) Similarly, if a function is performed via the machine's keyboard, then these bits are set with the INSTRUCTION NO, which was performed The instruction codes are defined according to the table below (INSTRUCTION NO is the value to be set for N5 N0)

2<sup>nd</sup> BYTE: Bit 7 - Defined as 1 I6 I0 - "INPUT"

When switching (ie instruction codes 1 and 2), the INPUT (7 bits) is set as the input number which is to be switched Similarly, if switching is done via the machine's front-panel, then these bits are set with the INPUT NUMBER which was switched For other operations, these bits are defined according to the table

3rd BYTE: Bit 7 - Defined as 1 O6 O0 - "OUTPUT"

When switching (ie instruction codes 1 and 2), the OUTPUT (7 bits) is set as the output number which is to be switched Similarly, if switching is done via the machine's front-panel, then these bits are set with the OUTPUT NUMBER which was switched For other operations, these bits are defined according to the table

4<sup>th</sup> BYTE: Bit 7 - Defined as 1

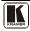

Bit 5 - Don't care

OVR - Machine number override

### M4 M0 - MACHINE NUMBER

Used to address machines in a system via their <u>machine numbers</u>. When several machines are controlled from a single serial port, they are usually configured together with each machine having an individual machine number. If the OVR bit is set, then all machine numbers will accept (implement) the command, and the addressed machine will reply

For a single machine controlled via the serial port, always set M4 M0 = 1, and make sure that the machine itself is configured as MACHINE NUMBER = 1

## Table 20: Instruction Codes for Protocol 2000

Note: All values in the table are decimal, unless otherwise stated

|    | INSTRUCTION                                                      | DEFINITION FOR                                                                                                  | NOTE                                                                                                    |         |
|----|------------------------------------------------------------------|----------------------------------------------------------------------------------------------------|----------------------------------------------------------------------------------------------------|---------|
| #  | DESCRIPTION                                                      | INPUT                                                                                                    | OUTPUT                                                                                                    |         |
| )  | RESET VIDEO                                                      | 0                                                                                                    | 0                                                                                                    | 1       |
|    | SWITCH V DEO                                                     | Set equal to video input<br>which is to be switched<br>(0 = disconnect)                                         | Set equal to video output which is<br>to be switched<br>(0 = to all the outputs)                                                                                                    | 2       |
| 2  | SWITCH AUDIO                                                     | Set equal to audio input<br>which is to be switched<br>(0 = disconnect)                                         | Set equal to audio output which<br>is to be switched<br>(0 = to all the outputs)                                                                                                    | 2       |
| 3  | STORE V DEO STATUS                                               | Set as SETUP #                                                                                                  | 0 - to store<br>1 - to delete                                                                                                    | 2, 3    |
| 1  | RECALL VIDEO STATUS                                              | Set as SETUP #                                                                                                  | 0                                                                                                    | 2, 3    |
| 5  | REQUEST STATUS OF A<br>V DEO OUTPUT                              | Set as SETUP #                                                                                                  | Equal to output number whose<br>status is regd                                                                                                    | 4, 3    |
| 6  | REQUEST STATUS OF AN<br>AUDIO OUTPUT                             | Set as SETUP #                                                                                                  | Equal to output number whose<br>status is regd                                                                                                    | 4, 3    |
| 3  | BREAKAWAY SETTING                                                | 0                                                                                                    | 0 - audio-follow-video<br>1 - audio breakaway                                                                                                    | 2       |
| 11 | REQUEST BREAKAWAY<br>SETTING                                     | Set as SETUP #                                                                                                  | 0 - Request audio breakaway setting                                                                                                    | 3, 4, 6 |
| 15 | REQUEST WHETHER SETUP<br>IS DEFINED / VAL D INPUT IS<br>DETECTED | SETUP #<br>or<br>Input #                                                                                        | 0 - for checking if setup is defined<br>1 - for checking if input is valid                                                                                                    | 8       |
| 16 | ERROR / BUSY                                                     | For invalid / valid input<br>(i e OUTPUT byte = 4<br>or OUTPUT byte = 5),<br>this byte is set as the<br>input # | 0 - error<br>1 - invalid instruction<br>2 - out of range<br>3 - machine busy<br>4 - invalid input<br>5 - valid input<br>6 - RX buffer overflow                                                                                                    | 9, 25   |
| 22 | SET AUDIO PARAMETER                                              | Equal to input / output<br>number whose parameter<br>is to be set<br>(0 = all)                                  | Set as parameter value                                                                                                    | 2, 24   |
| 24 | INCREASE / DECREASE AUDIO<br>PARAMETER                           | Equal to input / output<br>number whose parameter<br>is to be increased /<br>decreased<br>(0 = all)             | <ul> <li>0 - increase output</li> <li>1 - decrease output</li> <li>2 - increase left output</li> <li>3 - decrease left output</li> <li>4 - increase right output</li> <li>5 - decrease right output</li> <li>6 - increase input</li> <li>7 - decrease input</li> <li>8 - increase left input</li> <li>9 - decrease left input</li> <li>10 - increase right input</li> <li>11 - decrease right input</li> </ul> | 2       |
| 25 | REQUEST AUDIO PARAMETER                                          | Equal to input / output<br>number whose parameter<br>is requested                                               | 0                                                                                                    | 6, 24   |
| 30 | LOCK FRONT PANEL                                                 | 0 - Panel unlocked<br>1 - Panel locked                                                                          | 0                                                                                                    | 2       |
| 31 | REQUEST WHETHER PANEL<br>IS LOCKED                               | 0                                                                                                    | 0                                                                                                    | 16      |

## Kramer Protocol

|    | INSTRUCTION                                               | DEFINITION FOR                                                                                                    | DEFINITION FOR SPECIFIC INSTRUCTION                                                                                                    |    |  |
|----|-----------------------------------------------------------|----------------------------------------------------------------------------------------------------|----------------------------------------------------------------------------------------------------|----|--|
| #  | DESCRIPTION                                               | INPUT                                                                                                    | OUTPUT                                                                                                    |    |  |
| 42 | AUDIO PARAMETER<br>SETTINGS FOR<br>NSTRUCTIONS 22, 24, 25 | INPUT Bit:<br>I0 - 0=input; 1=output<br>I1 - Left<br>I2 - Right                                                                                    | 0 - Gain<br>1 - Bass<br>2 - Treble<br>3 - Midrange<br>4 - Mix On                                                                                                    | 24 |  |
| 56 | CHANGE TO ASCII                                           | 0                                                                                                    | Kramer protocol 3000                                                                                                    | 19 |  |
| 61 | IDENTIFY MACH NE                                          | <ol> <li>1 - video machine name</li> <li>2 - audio machine name</li> <li>3 - video software version</li> <li>4 - audio software version</li> </ol> | <ul> <li>0 - Request first 4 digits</li> <li>1 - Request first suffix</li> <li>2 - Request second suffix</li> <li>3 - Request third suffix</li> <li>10 - Request first prefix</li> <li>11 - Request second prefix</li> <li>12 - Request third prefix</li> </ul> | 13 |  |
| 62 | DEFINE MACHINE                                            | <ol> <li>1 - number of inputs</li> <li>2 - number of outputs</li> <li>3 - number of setups</li> </ol>                                              | 1 - for video<br>2 - for audio                                                                                                    | 14 |  |

NOTES on the above table:

NOTE 1 - When the master switcher is reset, (e g when it is turned on), the reset code is sent to the PC If this code is sent to the switchers, it will reset according to the present power-down settings

NOTE 2 - These are bi-directional definitions That is, if the switcher receives the code, it will perform the instruction; and if the instruction is performed (due to a keystroke operation on the front panel), then these codes are sent For example, if the HEX code

01 85 88 83

was sent from the PC, then the switcher (machine 3) will switch input 5 to output 8 If the user switched input 1 to output 7 via the front panel keypad, then the switcher will send HEX codes:

41 81 87 83

to the PC

When the PC sends one of the commands in this group to the switcher, then, if the instruction is valid, the switcher replies by sending to the PC the same four bytes that it was sent (except for the first byte, where the DESTINATION bit is set high)

NOTE 3 - SETUP # 0 is the present setting SETUP # 1 and higher are the settings saved in the switcher's memory, (i e those used for Store and Recall)

NOTE 4 - The reply to a "REQUEST" instruction is as follows: the same instruction and INPUT codes as were sent are returned, and the OUTPUT is assigned the value of the requested parameter. The replies to instructions 10 and 11 are as per the definitions in instructions 7 and 8 respectively. For example, if the present status of machine number 5 is breakaway setting, then the reply to the HEX code.

| 0B          | 80      | 80 | 85 |
|-------------|---------|----|----|
| would be HE | X codes |    |    |
| 4B          | 80      | 81 | 85 |

NOTE 6 – If INPUT is set to 127 for these instructions, then, if the function is defined on this machine, it replies with OUTPUT=1 If the function is not defined, then the machine replies with OUTPUT=0, or with an error (invalid instruction code)

If the INPUT is set to 126 for these instructions, then, if possible, the machine will return the current setting of this function, even for the case that the function is not defined For example, for a video switcher which always switches during the VIS of input #1, (and its VIS setting cannot be programmed otherwise), the reply to the HEX code

| 0A          | FE       | 80 | 81 (ie request VIS setting, with INPUT set as 126dec)          |
|-------------|----------|----|----------------------------------------------------------------|
| would be HI | EX codes |    |                                                                |
| 4A          | FE       | 81 | 81 (ie VIS setting = 1, which is defined as VIS from input #1) |

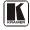

### Kramer Protocol

NOTE 8 - The reply is as in TYPE 3 above, except that here the OUTPUT is assigned with the value 0 if the setup is not defined / no valid input is detected; or 1 if it is defined / valid input is detected

NOTE 9 - An error code is returned to the PC if an invalid instruction code was sent to the switcher, or if a parameter associated with the instruction is out of range (e g trying to save to a setup greater than the highest one, or trying to switch an input or output greater than the highest one defined) This code is also returned to the PC if an RS-232 instruction is sent while the machine is being programmed via the front panel Reception of this code by the switcher is not valid

NOTE 10 - This code is reserved for internal use

NOTE 13 - This is a request to identify the switcher/s in the system If the OUTPUT is set as 0, and the INPUT is set as 1, 2, 5 or 7, the machine will send its name The reply is the decimal value of the INPUT and OUTPUT For example, for a 2216, the reply to the request to send the audio machine name would be (HEX codes):

7D 96 90 81 (i e 128dec+ 22dec for 2nd byte, and 128dec+ 16dec for 3rd byte)

If the request for identification is sent with the INPUT set as 3 or 4, the appropriate machine will send its software version number Again, the reply would be the decimal value of the INPUT and OUTPUT - the INPUT representing the number in front of the decimal point, and the OUTPUT representing the number after it For example, for version 3 5, the reply to the request to send the version number would be (HEX codes):

| 7D | 83 | 85 | 81 (i e 128dec+ 3dec for 2nd byte, 128dec+ 5dec for 3rd byte | ) |
|----|----|----|--------------------------------------------------------------|---|
|    |    |    |                                                              |   |

If the OUTPUT is set as 1, then the ASCII coding of the lettering following the machine's name is sent For example, for the VS-7588YC, the reply to the request to send the first suffix would be (HEX codes):

7D D9 C3 81 (i e 128dec+ ASCII for "Y"; 128dec+ ASCII for "C")

NOTE 14 - The number of inputs and outputs refers to the specific machine which is being addressed, not to the system For example, if six 16X16 matrices are configured to make a 48X32 system (48 inputs, 32 outputs), the reply to the HEX code

| 3E                 | 82 | 81 | 82 (ie request the number of outputs) |  |  |  |
|--------------------|----|----|---------------------------------------|--|--|--|
| would be HEX codes |    |    |                                       |  |  |  |
| 7E                 | 82 | 90 | 82                                    |  |  |  |
| ie 16 outputs      |    |    |                                       |  |  |  |

NOTE 16 - The reply to the "REQUEST WHETHER PANEL IS LOCKED" is as in NOTE 4 above, except that here the OUTPUT is assigned with the value 0 if the panel is unlocked, or 1 if it is locked

NOTE 19 - After this instruction is sent, the unit will respond to the ASCII command set defined by the OUTPUT byte The ASCII command to operate with the HEX command set must be sent in order to return to working with HEX codes

NOTE 24 - Further information needed in instructions 21, 22, 25 and 26, is sent using instruction 42 - which is sent prior to the instruction For example, to request the audio gain value of right input # 9, send hex codes

|                                                                                                    |                                                                                  | 2A    | 84 | 80 | 81 |  |  |  |
|----------------------------------------------------------------------------------------------------|----------------------------------------------------------------------------------|-------|----|----|----|--|--|--|
|                                                                                                    | and then send HEX codes                                                          |       |    |    |    |  |  |  |
|                                                                                                    |                                                                                  | 19    | 89 | 81 | 81 |  |  |  |
|                                                                                                    | To set MIX mode, send hex codes                                                  |       |    |    |    |  |  |  |
|                                                                                                    | 2A 81                                                                            | 84 81 |    |    |    |  |  |  |
|                                                                                                    | and then send HEX codes                                                          |       |    |    |    |  |  |  |
|                                                                                                    |                                                                                  | 16    |    |    |    |  |  |  |
| NOTE 25 – For units which detect the validity of the video inputs, Instruction 16 will be sent whenever the unit detects a change in the state of an input (in real-time) |                                                                                  |       |    |    |    |  |  |  |
|                                                                                                    | For example, if input 3 is detected as invalid, the unit will send the HEX codes |       |    |    |    |  |  |  |
|                                                                                                    |                                                                                  | 10    | 83 | 84 | 81 |  |  |  |
|                                                                                                    |                                                                                  |       |    |    |    |  |  |  |

If input 7 is detected as valid, then the unit will send HEX codes

10 87 85 81

#### LIMITED WARRANTY

Kramer Electronics (hereafter Kramer) warrants this product free from defects in material and workmanship under the following terms

### HOW LONG IS THE WARRANTY

Labor and parts are warranted for seven years from the date of the first customer purchase

### WHO IS PROTECTED?

Only the first purchase customer may enforce this warranty

#### WHAT IS COVERED AND WHAT IS NOT COVERED

Except as below, this warranty covers all defects in material or workmanship in this product The following are not covered by the warranty:

- 1 Any product which is not distributed by Kramer, or which is not purchased from an authorized Kramer dealer If you are uncertain as to whether a dealer is authorized, please contact Kramer at one of the agents listed in the Web site www.kramerelectronics.com
- 2 Any product, on which the serial number has been defaced, modified or removed, or on which the WARRANTY VOID IF TAMPERED sticker has been torn, reattached, removed or otherwise interfered with
- 3 Damage, deterioration or malfunction resulting from:
  - i) Accident, misuse, abuse, neglect, fire, water, lightning or other acts of nature
  - ii) Product modification, or failure to follow instructions supplied with the product
  - iii) Repair or attempted repair by anyone not authorized by Kramer
  - iv) Any shipment of the product (claims must be presented to the carrier)
  - v) Removal or installation of the product
  - vi) Any other cause, which does not relate to a product defect
  - vii) Cartons, equipment enclosures, cables or accessories used in conjunction with the product

#### WHAT WE WILL PAY FOR AND WHAT WE WILL NOT PAY FOR

- We will pay labor and material expenses for covered items We will not pay for the following:
- 1 Removal or installations charges
- 2 Costs of initial technical adjustments (set-up), including adjustment of user controls or programming These costs are the responsibility of the Kramer dealer from whom the product was purchased
- 3 Shipping charges

#### HOW YOU CAN GET WARRANTY SERVICE

- 1 To obtain service on you product, you must take or ship it prepaid to any authorized Kramer service center
- 2 Whenever warranty service is required, the original dated invoice (or a copy) must be presented as proof of warranty coverage, and should be included in any shipment of the product Please also include in any mailing a contact name, company, address, and a description of the problem(s)
- 3 For the name of the nearest Kramer authorized service center, consult your authorized dealer

#### LIMITATION OF IMPLIED WARRANTIES

All implied warranties, including warranties of merchantability and fitness for a particular purpose, are limited in duration to the length of this warranty

### EXCLUSION OF DAMAGES

The liability of Kramer for any effective products is limited to the repair or replacement of the product at our option Kramer shall not be liable for:

- 1 Damage to other property caused by defects in this product, damages based upon inconvenience, loss of use of the product, loss of time, commercial loss; or:
- 2 Any other damages, whether incidental, consequential or otherwise Some countries may not allow limitations on how long an implied warranty lasts and/or do not allow the exclusion or limitation of incidental or consequential damages, so the above limitations and exclusions may not apply to you

This warranty gives you specific legal rights, and you may also have other rights, which vary from place to place

NOTE: All products returned to Kramer for service must have prior approval This may be obtained from your dealer This equipment has been tested to determine compliance with the requirements of:

| EN-50081: | "Electromagnetic compatibility (EMC);                           |
|-----------|-----------------------------------------------------------------|
|           | generic emission standard                                       |
|           | Part 1: Residential, commercial and light industry"             |
| EN-50082: | "Electromagnetic compatibility (EMC) generic immunity standard  |
|           | Part 1: Residential, commercial and light industry environment" |
| CFR-47:   | FCC* Rules and Regulations:                                     |
|           | Part 15: "Radio frequency devices                               |
|           | Subpart B Unintentional radiators"                              |

### CAUTION!

- Servicing the machines can only be done by an authorized Kramer technician Any user who makes changes or modifications to the unit without the expressed approval of the manufacturer will void user authority to operate the equipment
- S Use the supplied DC power supply to feed power to the machine
- Please use recommended interconnection cables to connect the machine to other components
  - \* FCC and CE approved using STP cable (for twisted pair products)

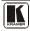

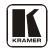

# For the latest information on our products and a list of Kramer distributors, visit our Web site <u>www.kramerelectronics.com</u> where updates to this user manual may be found. We welcome your questions, comments, and feedback.

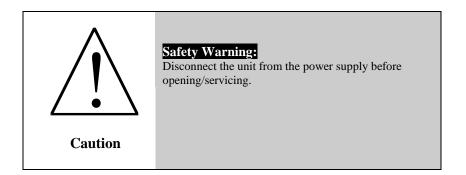

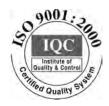

()

Kramer Electronics, Ltd. Web site: www kramerelectronics.com E-mail: info@kramerel.com P/N: 2900-000555 REV 2